|                                | Inbound / Outbound Firewall Settings                                                                                                    |
|--------------------------------|----------------------------------------------------------------------------------------------------|
| Rule Name                      | This setting specifies a name for the firewall rule.                                                                                                    |
| Enable                         | This setting specifies whether the firewall rule should take effect. If the box is checked, the firewall rule takes effect. If the traffic matches the specified protocol/IP/port, actions will be taken by the Pepwave router based on the other parameters of the rule. If the box is not checked, the firewall rule does not take effect. The Pepwave router will disregard the other parameters of the rule.<br>Click the dropdown menu next to the checkbox to place this firewall rule on a time schedule.                     |
| WAN<br>Connection<br>(Inbound) | Select the WAN connection that this firewall rule should apply to.                                                                                                    |
| Protocol                       | <ul> <li>This setting specifies the protocol to be matched. Via a drop-down menu, the following protocols can be specified: <ul> <li>TCP</li> <li>UDP</li> <li>ICMP</li> <li>IP</li> </ul> </li> <li>Alternatively, the Protocol Selection Tool drop-down menu can be used to automatically fill in the protocol and port number of common Internet services (e.g., HTTP, HTTPS, etc.) After selecting an item from the Protocol Selection Tool drop-down menu, the protocol and port number remains manually modifiable.</li> </ul> |
| Source IP &<br>Port            | This specifies the source IP address(es) and port number(s) to be matched for the firewall rule. A single address, or a network, can be specified as the <b>Source IP &amp; Port</b> setting, as indicated by the following screenshot:           Source IP & Port         Single Address * IP:           Single Port * Port:         In addition, a single port, or a range of ports, can be specified for the <b>Source IP &amp; Port</b> settings.                                                                                |
| Destination IP<br>& Port       | This specifies the destination IP address(es) and port number(s) to be matched for the firewall rule. A single address, or a network, can be specified as the <b>Destination IP &amp; Port</b> setting, as indicated by the following screenshot:           Destination IP & Port       Single Address + IP:         Single Port * Port:       In addition, a single port, or a range of ports, can be specified for the <b>Destination IP &amp; Port</b> settings.                                                                  |
| Action                         | <ul> <li>This setting specifies the action to be taken by the router upon encountering traffic that matches the both of the following: <ul> <li>Source IP &amp; port</li> <li>Destination IP &amp; port</li> </ul> </li> <li>With the value of Allow for the Action setting, the matching traffic passes through the router (to be routed to the destination). If the value of the Action setting is set to Deny, the matching traffic does not pass through the router (and is discarded).</li> </ul>                               |

|                                                   | This setting specifies whether or not to log matched firewall events. The logged messages are shown on the page <b>Status&gt;Event Log</b> . A sample message is as follows: |  |  |  |  |
|---------------------------------------------------|----------------------------------------------------------------------------------------------------|--|--|--|--|
|                                                   | Aug 13 23:47:44 Denied CONN=Ethernet WAN SRC=20.3.2.1                                                                                                    |  |  |  |  |
| DST=192.168.1.20 LEN=48 PROTO=TCP SPT=2260 DPT=80 |                                                                                                    |  |  |  |  |
|                                                   | CONN: The connection where the log entry refers to                                                                                                    |  |  |  |  |
| Event Logging                                     | • SRC: Source IP address                                                                                                    |  |  |  |  |
|                                                   | DST: Destination IP address                                                                                                    |  |  |  |  |
|                                                   | LEN: Packet length                                                                                                    |  |  |  |  |
|                                                   | PROTO: Protocol                                                                                                    |  |  |  |  |
|                                                   | SPT: Source port                                                                                                    |  |  |  |  |
|                                                   | DPT: Destination port                                                                                                    |  |  |  |  |

Click **Save** to store your changes. To create an additional firewall rule, click **Add Rule** and repeat the above steps.

To change a rule's priority, simply drag and drop the rule:

- Hold the left mouse button on the rule.
- Move it to the desired position.
- Drop it by releasing the mouse button.

#### Tip

If the default inbound rule is set to **Allow** for NAT-enabled WANs, no inbound Allow firewall rules will be required for inbound port forwarding and inbound NAT mapping rules. However, if the default inbound rule is set as **Deny**, a corresponding Allow firewall rule will be required.

### 19.1.2 Apply Firewall Rules to PepVpn Traffic

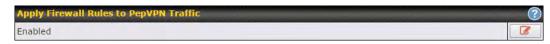

When this option is enabled, Outbound Firewall Rules will be applied to PepVPN traffic. To turn on this feature, click *I*, check the **Enable** check box, and press the **Save** button.

#### **19.1.3 Intrusion Detection and DoS Prevention**

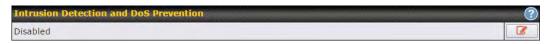

Pepwave routers can detect and prevent intrusions and denial-of-service (DoS) attacks from the Internet. To turn on this feature, click *legal*, check the **Enable** check box, and press the **Save** button.

When this feature is enabled, the Pepwave router will detect and prevent the following kinds of intrusions and denial-of-service attacks.

- Port scan
  - NMAP FIN/URG/PSH
  - Xmas tree
  - Another Xmas tree
  - Null scan
  - o SYN/RST
  - o SYN/FIN
- SYN flood prevention
- Ping flood attack prevention

## **19.2 Content Blocking**

| Please Select Appl | cation                                                                                                    |                       | •                       |  |
|--------------------|----------------------------------------------------------------------------------------------------|-----------------------|-------------------------|--|
|                    |                                                                                                    |                       |                         |  |
| Web Blocking       |                                                                                                    |                       |                         |  |
| Preset Category    |                                                                                                    |                       |                         |  |
| High               | Abortion                                                                                                    | Adware                | Aggressive              |  |
| O Moderate         | Alcohol                                                                                                    | 🔲 Anti-Spyware        | Chatroom                |  |
| Custom             | Dating                                                                                                    | 💭 Drugs               | Ecommerce/Shopping      |  |
| Custom             | Entertainment                                                                                                  | File Hosting          | P2P/File sharing        |  |
|                    | Gambling                                                                                                    | Games                 | Hacking                 |  |
|                    | Instant Messaging                                                                                              | Job Search/Employment | Cids Time Wasting       |  |
|                    | 🔲 Lingerie                                                                                                    | Malware               | Manga/Anime/Webcomic    |  |
|                    | Nudity                                                                                                    | 🗆 News/Media          | Auctions                |  |
|                    | D Phishing                                                                                                    | Pornography           | 🔲 Proxy/Anonymizer      |  |
|                    | 🔲 Radio                                                                                                    | Remote Access         | 🔲 Ringtones             |  |
|                    | Search Engines                                                                                                 | Sexuality Education   | Social Networking       |  |
|                    | Sports                                                                                                    | Spyware               | Tobacco                 |  |
|                    | 🔲 Update Sites                                                                                                 | Vacation              | Violence                |  |
|                    | Uruses 🗌                                                                                                    | U Weapons             | 🔲 Weather               |  |
|                    | 🗆 Webmail                                                                                                    | WebTV                 |                         |  |
| Customized Domain  | 15                                                                                                    |                       |                         |  |
| cbs.com            |                                                                                                    |                       |                         |  |
|                    |                                                                                                    |                       | +                       |  |
| Exempted Domains   | from Web Blocking                                                                                              |                       |                         |  |
|                    |                                                                                                    |                       | +                       |  |
|                    |                                                                                                    |                       |                         |  |
| Exempted User G    | roups                                                                                                    |                       |                         |  |
| Manager            | Exempt                                                                                                    |                       |                         |  |
| Staff              | 🗍 Exempt                                                                                                    |                       |                         |  |
| Guest              | 🗆 Exempt                                                                                                    |                       |                         |  |
| Exempted Subnet    | 5                                                                                                    |                       |                         |  |
| Network            |                                                                                                    |                       | Subnet Mask             |  |
|                    |                                                                                                    |                       | 255.255.255.0 (/24) 🔹 🕂 |  |
|                    |                                                                                                    |                       |                         |  |
| JRL Logging        |                                                                                                    |                       |                         |  |
| Enable             | Ū.                                                                                                    |                       |                         |  |
| og Server Host     | The second second second second second second second second second second second second second second second s | Port:                 |                         |  |

### **19.2.1 Application Blocking**

Choose applications to be blocked from LAN/PPTP/PepVPN peer clients' access, except for those on the Exempted User Groups or Exempted Subnets defined below.

### 19.2.2 Web Blocking

Defines web site domain names to be blocked from LAN/PPTP/PepVPN peer clients' access except for those on the Exempted User Groups or Exempted Subnets defined below.

If "foobar.com" is entered, any web site with a host name ending in foobar.com will be blocked, e.g. www.foobar.com, foobar.com, etc. However, "myfoobar.com" will not be blocked.

You may enter the wild card ".\*" at the end of a domain name to block any web site with a host name having the domain name in the middle. If you enter "foobar.\*", then "www.foobar.com", "www.foobar.co.jp", or "foobar.co.uk" will be blocked. Placing the wild card in any other position is not supported.

The device will inspect and look for blocked domain names on all HTTP traffic. Secure web (HTTPS) traffic is not supported.

#### 19.2.3 Customized Domains

Enter an appropriate website address, and the Peplink Balance will block and disallow LAN/PPTP/SpeedFusionTM peer clients to access these websites. Exceptions can be added using the instructions in Sections 20.1.3.2 and 20.1.3.3.

You may enter the wild card ".\*" at the end of a domain name to block any web site with a host name having the domain name in the middle. For example, If you enter "foobar.\*," then "www.foobar.com," "www.foobar.co.jp," or "foobar.co.uk" will be blocked. Placing the wild card in any other position is not supported.

The Peplink Balance will inspect and look for blocked domain names on all HTTP traffic. Secure web (HTTPS) traffic is not supported.

#### **19.2.4 Exempted User Groups**

Check and select pre-defined user group(s) who can be exempted from the access blocking rules. User groups can be defined at **QoS>User Groups** section. Please refer to **Section 17.1** for details.

#### **19.2.5 Exempted Subnets**

With the subnet defined in the field, clients on the particular subnet(s) can be exempted from the access blocking rules.

#### 19.2.6 URL Logging

Click **enable**, and the enter the ip address and port (if applicable) where your remote syslog server is located.

### 19.3 OSPF & RIPv2

The Peplink Balance supports OSPF and RIPv2 dynamic routing protocols. Click the **Network** tab from the top bar, and then click the **OSPF & RIPv2** item on the sidebar to reach the following menu:

| Router ID   |            | LAN IP Address     Custom: |  |
|-------------|------------|----------------------------|--|
| Area        | Interfaces |                            |  |
| 0 PepVPN    |            |                            |  |
|             |            | Add                        |  |
| RIPv2       |            |                            |  |
| lo RIPv2 De | Read .     |                            |  |

| OSPF |
|------|
|------|

| Router ID | This field determines the ID of the router. By default, this is specified as the LAN IP address. If you want to specify your own ID, enter it in the <b>Custom</b> field.                     |
|-----------|----------------------------------------------------------------------------------------------------|
| Area      | This is an overview of the OSPFv2 areas you have defined. Click on the area name to configure it. To set a new area, click <b>Add</b> . To delete an existing area, click <b>is a set a</b> . |

| Area ID        |                                                                                                    |  |  |
|----------------|----------------------------------------------------------------------------------------------------|--|--|
| Link Type      | Broadcast     Point-to-Point                                                                                                    |  |  |
| Authentication | MD5 V                                                                                                    |  |  |
| Interfaces     | <ul> <li>LAN (192.168.168.1/24)</li> <li>V167 (192.168.167.1/24)</li> <li>WAN 1 (10.91.137.1/24)</li> <li>WAN 2 (10.91.138.1/24)</li> <li>WAN 3 (10.91.139.1/24)</li> <li>WAN 4</li> <li>WAN 5</li> <li>WAN 5</li> <li>WAN 6</li> <li>WAN 7</li> <li>WAN 8</li> <li>WAN 9</li> <li>WAN 10</li> <li>WAN 11</li> <li>WAN 12</li> </ul> |  |  |

| OSPF Settings  |                                                                                                    |  |  |  |  |
|----------------|----------------------------------------------------------------------------------------------------|--|--|--|--|
| Area ID        | Determine the name of your <b>Area ID</b> to apply to this group. Machines linked to this group will send and receive related OSPF packets, while unlinked machines will ignore it.    |  |  |  |  |
| Link Type      | Choose the network type that this area will use.                                                                                                    |  |  |  |  |
| Authentication | Choose an authentication method, if one is used, from this drop-down menu. Available options are <b>MD5</b> and <b>Text</b> . Enter the authentication key next to the drop-down menu. |  |  |  |  |
| Interfaces     | Determine which interfaces this area will use to listen to and deliver OSPF packets                                                                                                    |  |  |  |  |

http://www.pepwave.com

To access RIPv2 settings, click

| Authentication | None T                                                                                                    |
|----------------|----------------------------------------------------------------------------------------------------|
| Interfaces     | <ul> <li>LAN (192.168.168.1/24)</li> <li>V167 (192.168.167.1/24)</li> <li>WAN 1 (10.91.137.1/24)</li> <li>WAN 2 (10.91.138.1/24)</li> <li>WAN 3 (10.91.139.1/24)</li> <li>WAN 4</li> <li>WAN 5</li> <li>WAN 6</li> <li>WAN 6</li> <li>WAN 7</li> <li>WAN 8</li> <li>WAN 9</li> <li>WAN 10</li> <li>WAN 11</li> <li>WAN 12</li> </ul> |
|                | OK Cancel                                                                                                    |
|                | RIPv2 Settings                                                                                                    |
|                | an authentication method, if one is used, from this drop-down menu. Av<br>are <b>MD5</b> and <b>Text</b> . Enter the authentication key next to the drop-down i                                                                                                    |

## **19.4 Remote User Access**

a Networks routed by a Peplink Balance can be remotely accessed via L2TP with IPsec or PPTP. To configure this feature, navigate to **Network > Remote User Access** 

| Remote User Access Se | ttings                  |                                                                                                    |  |  |  |  |
|-----------------------|-------------------------|----------------------------------------------------------------------------------------------------|--|--|--|--|
| Enable                | <b>S</b>                |                                                                                                    |  |  |  |  |
| VPN Type              |                         | L2TP with IPsec     PPTP IPsec NAT-Traversal will be enabled to ensure compatibility for most of the devices |  |  |  |  |
| Preshared Key         |                         |                                                                                                    |  |  |  |  |
|                       | Hide Characters         |                                                                                                    |  |  |  |  |
| Listen On             | Connection / IP Address | (es)                                                                                                    |  |  |  |  |
|                       | WAN1                    | ✓ 10.10.12.47 (Interface IP)                                                                                 |  |  |  |  |
|                       | WAN2                    | Interface IP                                                                                                 |  |  |  |  |
|                       | WAN3                    | Interface IP                                                                                                 |  |  |  |  |
|                       | Mobile Internet         | Interface IP                                                                                                 |  |  |  |  |
| User Accounts         | (?) Username            | Password                                                                                                    |  |  |  |  |
|                       | admin                   | ••••••                                                                                                    |  |  |  |  |
|                       |                         | +                                                                                                    |  |  |  |  |

| Remote User Access Settings                                                                                       |                                                                                                    |  |  |  |  |  |
|----------------------------------------------------------------------------------------------------|----------------------------------------------------------------------------------------------------|--|--|--|--|--|
| Enable                                                                                                    | nable         Click the checkbox to enable Remote User Access.                                                                                                    |  |  |  |  |  |
| VPN Type                                                                                                    | Determine whether remote devices can connect to the Balance using L2TP with IPsec or PPTP. For greater security, we recommend you connect using L2TP with IPsec.                                                                                                    |  |  |  |  |  |
| Preshared Key                                                                                                    | Enter your preshared key in the text field. Please note that remote devices will need this preshared key to access the Balance.                                                                                                    |  |  |  |  |  |
| Listen On This setting is for specifying the WAN IP addresses where the PPTP server of the rous should listen on. |                                                                                                    |  |  |  |  |  |
| User Accounts                                                                                                    | This setting allows you to define the PPTP User Accounts. Click Add to input username and password to create an account. After adding the user accounts, you can click on a username to edit the account password. Click the button X to delete the account in its corresponding row. |  |  |  |  |  |
|                                                                                                    | Click the 🙆 button to switch to enters user accounts by pasting the information in.CSV format.                                                                                                    |  |  |  |  |  |

## **Miscellaneous Settings**

The miscellaneous settings include configuration for high availability, PPTP server, service forwarding, and service passthrough.

## 19.5 High Availability

Many Pepwave routers support high availability (HA) configurations via an open standard virtual router redundancy protocol (VRRP, RFC 3768). In an HA configuration, two Pepwave routers provide redundancy and failover in a master-slave arrangement. In the event that the master unit is down, the slave unit becomes active. High availability will be disabled automatically where there is a drop-in connection configured on a LAN bypass port.

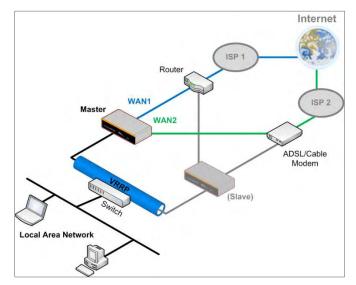

In the diagram, the WAN ports of each Pepwave router connect to the router and to the modem. Both Pepwave routers connect to the same LAN switch via a LAN port.

An elaboration on the technical details of the implementation of the virtual router redundancy protocol (VRRP, RFC 3768) by Pepwave routers follows:

- In an HA configuration, the two Pepwave routers communicate with each other using VRRP over the LAN.
- The two Pepwave routers broadcast heartbeat signals to the LAN at a frequency of one heartbeat signal per second.
- In the event that no heartbeat signal from the master Pepwave router is received in 3 seconds (or longer) since the last heartbeat signal, the slave Pepwave router becomes active.
- The slave Pepwave router initiates the WAN connections and binds to a previously configured LAN IP address.
- At a subsequent point when the master Pepwave router recovers, it will once again become active.

### You can configure high availability at Advanced>Misc. Settings>High Availability.

### Interface for Master Router

## Interface for Slave Router

| High Availability                   |   | High Availability |                       |   |                                      |
|-------------------------------------|---|-------------------|-----------------------|---|--------------------------------------|
| Enable                              | 3 |                   | Enable                | ? |                                      |
| Group Number                        | ? | 5 💌               | Group Number          | ? | 5 💌                                  |
| Preferred Role                      | ? | Master O Slave    | Preferred Role        | ? | 🔘 Master 🖲 Slave                     |
| Resume Master Role Upon<br>Recovery | ? |                   | Configuration Sync.   | ? | Master Serial Number: 54BF-5WEY-E37Q |
| Virtual IP                          | ? |                   | Virtual IP            | ? |                                      |
| LAN Administration IP               | ? | 192.168.1.1       | LAN Administration IP | 0 | 192.168.1.1                          |
| Subnet Mask                         | ? | 255.255.255.0     | Subnet Mask           | ? | 255.255.255.0                        |

|                                           | High Availability                                                                                                    |
|-------------------------------------------|----------------------------------------------------------------------------------------------------|
| Enable                                    | Checking this box specifies that the Pepwave router is part of a high availability configuration.                                                                                                    |
| Group Number                              | This number identifies a pair of Pepwave routers operating in a high availability configuration.<br>The two Pepwave routers in the pair must have the same <b>Group Number</b> value.                                                                                                    |
| Preferred Role                            | This setting specifies whether the Pepwave router operates in master or slave mode. Click the corresponding radio button to set the role of the unit. One of the units in the pair must be configured as the master, and the other unit must be configured as the slave.                                                                                                    |
| Resume<br>Master Role<br>Upon<br>Recovery | This option is displayed when <b>Master</b> mode is selected in <b>Preferred Role</b> . If this option is enabled, once the device has recovered from an outage, it will take over and resume its <b>Master</b> role from the slave unit.                                                                                                    |
| Configuration<br>Sync.                    | This option is displayed when <b>Slave</b> mode is selected in <b>Preferred Role</b> . If this option is<br>enabled and the <b>Master Serial Number</b> entered matches with the actual master unit's, the<br>master unit will automatically transfer the configuration to this unit. Please make sure<br>the <b>LAN IP Address</b> and the <b>Subnet Mask</b> fields are set correctly in the LAN settings page.<br>You can refer to the <b>Event Log</b> for the configuration synchronization status. |
| Master Serial<br>Number                   | If <b>Configuration Sync.</b> is checked, the serial number of the master unit is required here for the feature to work properly.                                                                                                    |
| Virtual IP                                | The HA pair must share the same <b>Virtual IP</b> . The <b>Virtual IP</b> and the <b>LAN Administration IP</b> must be under the same network.                                                                                                    |
| LAN<br>Administration<br>IP               | This setting specifies a LAN IP address to be used for accessing administration functionality.<br>This address should be unique within the LAN.                                                                                                    |
| Subnet Mask                               | This setting specifies the subnet mask of the LAN.                                                                                                    |

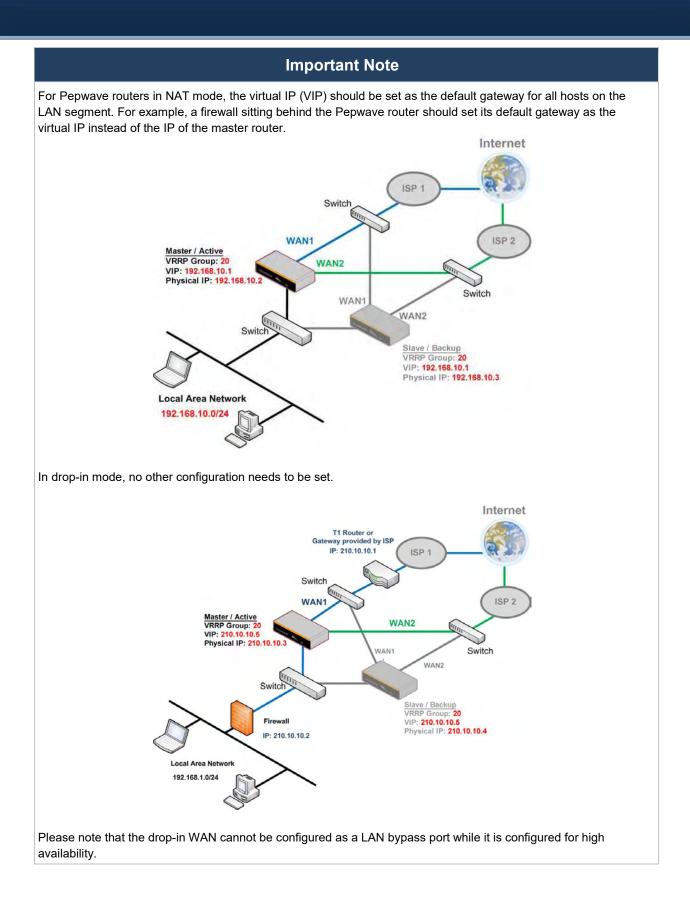

## 19.6 PPTP Server

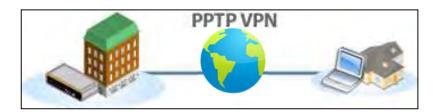

Pepwave routers feature a built-in PPTP server, which enables remote computers to conveniently and securely access the local network. PPTP server settings are located at **Advanced>Misc. Settings>PPTP Server**.

Check the box to enable PPTP server functionality. All connected PPTP sessions are displayed at **Status>Client List**. Please refer to **Section 22.3** for details. Note that available options vary by model.

| PPTP Server    |                         |              |
|----------------|-------------------------|--------------|
| Enable         | 2                       |              |
| Listen On      | Connection / IP Address | s(es)        |
|                | WAN 1                   |              |
|                | 🖉 WAN 2                 | Interface IP |
|                | 🖉 WI-FI WAN             | Interface IP |
|                | Cellular 1              | Interface IP |
|                | Cellular 2              | Interface IP |
|                | Ø USB                   | Interface IP |
| Authentication | Local User Accounts     |              |
| User Accounts  | Username                | Password +   |

http://www.pepwave.com

|                | PPTP Server Settings                                                                                                    |
|----------------|----------------------------------------------------------------------------------------------------|
| Listen On      | This setting is for specifying the WAN connection(s) and IP address(es) that the PPTP server should listen on.                                                                                                    |
| Authentication | This setting is for specifying the user database source for PPTP authentication. Three sources can be selected: Local User Accounts, LDAP Server, or RADIUS Server.<br>Local User Accounts - User accounts are stored in the Pepwave router locally. You can add/modify/delete accounts in the User Accounts table.<br>LDAP Server - Authenticate with an external LDAP server. This has been tested with Open LDAP servers where passwords are NTLM hashed. Active Directory is not supported. (You can choose to use RADIUS to authenticate with a Windows server.)<br>RADIUS Server - Authenticate with an external RADIUS server. This has been tested with Microsoft Windows Internet Authentication Service and FreeRADIUS servers where passwords are NTLM hashed or in plain text. |
| User Accounts  | This setting allows you to define PPTP user accounts for authentication via local user accounts. Click <b>Add</b> to input username and password to create an account. After adding the user accounts, you can click on a username to edit the account password. Click <b>X</b> to delete the account in its corresponding row.                                                                                                    |

## **19.7 Certificate Manager**

| Certificate Manager            |   |                |        |
|--------------------------------|---|----------------|--------|
| VPN Certificate                | ? | le Certificate | Assign |
| Web Admin SSL Certificate      | ? | 40 Certificate | Assign |
| Captive Portal SSL Certificate |   | Vo Certificate | Assign |

This section allows you to assign certificates for local VPN and web admin SSL. The local keys will not be transferred to another device by any means.

## 19.8 Service Forwarding

Service forwarding settings are located at **Advanced>Misc. Settings>Service Forwarding**.

| SMTP Forwarding Setup                               | 2      |
|-----------------------------------------------------|--------|
| SMTP Forwarding                                     | Enable |
| Web Proxy Forwarding Setup                          | 0      |
| Web Proxy Forwarding                                | Enable |
| DNS Forwarding Setup                                | 8      |
| Forward Outgoing DNS<br>Requests to Local DNS Proxy | Enable |
| Custom Service Forwarding S                         | etup   |
| Custom Service Forwarding                           | Enable |

#### **Service Forwarding**

**SMTP Forwarding** When this option is enabled, all outgoing SMTP connections destined for any host at TCP port 25 will be intercepted. These connections will be redirected to a specified SMTP server and port number. SMTP server settings for each WAN can be specified

|                              | after selecting Enable.                                                                                                    |
|------------------------------|----------------------------------------------------------------------------------------------------|
| Web Proxy<br>Forwarding      | When this option is enabled, all outgoing connections destined for the proxy server specified in <b>Web Proxy Interception Settings</b> will be intercepted. These connections will be redirected to a specified web proxy server and port number. Web proxy interception settings and proxy server settings for each WAN can be specified after selecting <b>Enable</b> .                                                                                                    |
| DNS Forwarding               | When this option is enabled, all outgoing DNS lookups will be intercepted and redirected to the built-in DNS name server. If any LAN device is using the DNS name servers of a WAN connection, you may want to enable this option to enhance the DNS availability without modifying the DNS server setting of the clients. The built-in DNS name server will distribute DNS lookups to corresponding DNS servers of all available WAN connections. In this case, DNS service will not be interrupted, even if any WAN connection is down. |
| Custom Service<br>Forwarding | When custom service forwarding is enabled, outgoing traffic with the specified TCP port will be forwarded to a local or remote server by defining its IP address and port number.                                                                                                    |

### **19.8.1 SMTP Forwarding**

Some ISPs require their users to send e-mails via the ISP's SMTP server. All outgoing SMTP connections are blocked except those connecting to the ISP's. Pepwave routers support intercepting and redirecting all outgoing SMTP connections (destined for TCP port 25) via a WAN connection to the WAN's corresponding SMTP server.

| SMTP Forwarding Setup     |          |                       |             |           |
|---------------------------|----------|-----------------------|-------------|-----------|
| SMTP Forwarding           | 🗹 Enable |                       |             |           |
| Connection                |          | Enable<br>Forwarding? | SMTP Server | SMTP Port |
| WAN 1                     |          | 0                     |             |           |
| WAN 2                     |          |                       |             |           |
| Wi- <mark>Fi WA</mark> N  |          |                       |             |           |
| Cellular 1                |          | 0                     |             |           |
| Cell <mark>u</mark> lar 2 |          |                       |             |           |
| USB                       |          | 0                     |             |           |

To enable the feature, select **Enable** under **SMTP Forwarding Setup**. Check **Enable Forwarding** for the WAN connection(s) that needs forwarding. Under SMTP Server, enter the ISP's e-mail server host name or IP address. Under **SMTP Port**, enter the TCP port number for each WAN.

The Pepwave router will intercept SMTP connections. Choose a WAN port according to the outbound policy, and then forward the connection to the SMTP server if the chosen WAN has enabled forwarding. If the forwarding is disabled for a WAN connection, SMTP connections for the WAN will be simply be forwarded to the connection's original destination.

Note

in outbound policy (see Section 14.2).

#### 19.8.2 Web Proxy Forwarding

| Web Proxy Forwarding Set | up                              |                             | (2                             |
|--------------------------|---------------------------------|-----------------------------|--------------------------------|
| Web Proxy Forwarding     | I Enable                        |                             |                                |
| Web Proxy Interception S | ettings                         |                             |                                |
| Proxy Server             | IP Address<br>(Current settings | Por<br>s in users' browser) | t                              |
| Connection               |                                 | Enable<br>Forwarding?       | Proxy Server IP Address : Port |
| WAN 1                    |                                 |                             | :                              |
| WAN 2                    |                                 |                             | :                              |
| Wi-Fi WAN                |                                 |                             | :                              |
| Cellular 1               |                                 |                             | :                              |
| Cellular 2               |                                 |                             | :                              |
| USB                      |                                 |                             | :                              |

When this feature is enabled, the Pepwave router will intercept all outgoing connections destined for the proxy server specified in **Web Proxy Interception Settings**, choose a WAN connection with reference to the outbound policy, and then forward them to the specified web proxy server and port number. Redirected server settings for each WAN can be set here. If forwarding is disabled for a WAN, web proxy connections for the WAN will be simply forwarded to the connection's original destination.

#### 19.8.3 DNS Forwarding

| DNS Forwarding Setup                                | 0      |
|-----------------------------------------------------|--------|
| Forward Outgoing DNS<br>Requests to Local DNS Proxy | Enable |

When DNS forwarding is enabled, all clients' outgoing DNS requests will also be intercepted and forwarded to the built-in DNS proxy server.

#### **19.8.4 Custom Service Forwarding**

| Settings TCP Port Server IP Address Server Po | t |
|-----------------------------------------------|---|

After clicking the **enable** checkbox, enter your TCP port for traffic heading to the router, and then specify the IP Address and Port of the server you wish to forward to the service to.

## **19.9 Service Passthrough**

Service passthrough settings can be found at **Advanced>Misc. Settings>Service Passthrough**.

| SIP         | <ul> <li>Standard Mode</li> <li>Compatibility Mode</li> <li>Define custom signal ports</li> <li>1, 2, 3.</li> </ul>                                                                                                    |
|-------------|----------------------------------------------------------------------------------------------------|
| H.323       | ☑ Enable                                                                                                    |
| FTP         | <ul> <li>Enable</li> <li>Define custom control ports</li> <li>1. 2. 3.</li> </ul>                                                                                                    |
| TFTP        | I Enable                                                                                                    |
| IPsec NAT-T | <ul> <li>Image: Second state of the second state of the secon</li></ul> |

Some Internet services need to be specially handled in a multi-WAN environment. Pepwave routers can handle these services such that Internet applications do not notice being behind a multi-WAN router. Settings for service passthrough support are available here.

|             | Service Passthrough Support                                                                                                    |
|-------------|----------------------------------------------------------------------------------------------------|
| SIP         | Session initiation protocol, aka SIP, is a voice-over-IP protocol. The Pepwave router can act as a SIP application layer gateway (ALG) which binds connections for the same SIP session to the same WAN connection and translate IP address in the SIP packets correctly in NAT mode. Such passthrough support is always enabled, and there are two modes for selection: <b>Standard Mode</b> and <b>Compatibility Mode</b> . If your SIP server's signal port number is non-standard, you can check the box <b>Define custom signal ports</b> and input the port numbers to the text boxes. |
| H.323       | With this option enabled, protocols that provide audio-visual communication sessions will be defined on any packet network and pass through the Pepwave router.                                                                                                    |
| FTP         | FTP sessions consist of two TCP connections; one for control and one for data. In a multi-WAN situation, they must be routed to the same WAN connection. Otherwise, problems will arise in transferring files. By default, the Pepwave router monitors TCP control connections on port 21 for any FTP connections and binds TCP connections of the same FTP session to the same WAN. If you have an FTP server listening on a port number other than 21, you can check <b>Define custom control ports</b> and enter the port numbers in the text boxes.                                      |
| TFTP        | The Pepwave router monitors outgoing TFTP connections and routes any incoming TFTP data packets back to the client. Select <b>Enable</b> if you want to enable TFTP passthrough support.                                                                                                    |
| IPsec NAT-T | This field is for enabling the support of IPsec NAT-T passthrough. UDP ports 500, 4500, and 10000 are monitored by default. You may add more custom data ports that your IPsec system uses by checking <b>Define custom ports</b> . If the VPN contains IPsec site-to-site VPN traffic, check <b>Route IPsec Site-to-Site VPN</b> and choose the WAN connection                                                                                                    |

to route the traffic to.

## **19.10 GPS Forwarding**

Using the GPS forwarding feature, some Pepwave routers can automatically send GPS reports to a specified server. To set up GPS forwarding, navigate to **Advanced>GPS Forwarding**.

| Enable             | 2                             |      |          |                     |   |
|--------------------|-------------------------------|------|----------|---------------------|---|
| Server             | Server IP Address / Host Name | Port | Protocol | Report Interval (s) |   |
|                    |                               |      | UDP .    | 1                   | + |
| GPS Report Format  | • NMEA O TAIP                 |      |          |                     |   |
| NMEA Sentence Type | GPRMC GPGGA GPVTG GPGSA GPGSV |      |          |                     |   |

|                                             | GPS Forwarding                                                                                                    |
|---------------------------------------------|----------------------------------------------------------------------------------------------------|
| Enable                                      | Check this box to turn on GPS forwarding.                                                                                                    |
| Server                                      | Enter the name/IP address of the server that will receive GPS data. Also specify a port number, protocol ( <b>UDP</b> or <b>TCP</b> ), and a report interval of between 1 and 10 seconds. Click to save these settings.                                                   |
| GPS Report<br>Format                        | Choose from NMEA or TAIP format for sending GPS reports.                                                                                                    |
| NMEA Sentence<br>Type                       | If you've chosen to send GPS reports in NMEA format, select one or more sentence types for sending the data (GPRMC, GPGGA, GPVTG, GPGSA, and GPGSV).                                                                                                    |
| Vehicle ID                                  | The vehicle ID will be appended in the last field of the NMEA sentence. Note that the NMEA sentence will become customized and non-standard.                                                                                                    |
| TAIP Sentence<br>Type/TAIP ID<br>(optional) | If you've chosen to send GPS reports in TAIP format, select one or more sentence types for sending the data ( <b>PV—Position / Velocity Solution</b> and <b>CP—Compact Velocity Solution</b> ). You can also optionally include an ID number in the <b>TAIP ID</b> field. |

http://www.pepwave.com

## 20 AP Controller

The AP controller acts as a centralized controller of Pepwave AP devices. With this feature, users can customize and manage multiple APs from a single Pepwave router interface.

#### **Special Note**

Each Pepwave router can control a limited number of routers without additional cost. To manage more, a Full Edition license is required. Please contact your Authorized Reseller or the Peplink Sales Team for more information and pricing details.

To configure, navigate to the **AP** tab.

## 20.1 Wireless SSID

This menu is the first one that appears after clicking the **AP** tab. This screen can also be reached by clicking **AP>Wireless SSID**. Note the appearance of this screen varies by model.

| AP Controller |   |                               |
|---------------|---|-------------------------------|
| AP Management | ? | ☑ Integrated AP ☑ External AP |
| Permitted AP  | 0 | Any  Approved List            |
|               | _ | (One serial number per line)  |

|                  | AP Controller                                                                                                    |
|------------------|----------------------------------------------------------------------------------------------------|
| AP<br>Management | The AP controller for managing Pepwave APs can be enabled by checking this box. When this option is enabled, the AP controller will wait for management connections originating from APs over the LAN on TCP and UDP port 11753. It will also wait for captive portal connections on TCP port 443. An extended DHCP option, <b>CAPWAP Access Controller addresses</b> (field 138), will be added to the DHCP server. A local DNS record, <b>AP Controller</b> , will be added to the local DNS proxy. |
| Permitted AP     | Access points to manage can be specified here. If <b>Any</b> is selected, the AP controller will manage any AP that reports to it. If <b>Approved List</b> is selected, only APs with serial numbers listed in the provided text box will be managed.                                                                                                    |

| SSID         | Security Policy     |  |
|--------------|---------------------|--|
| PEPWAVE 8D1C | WPA/WPA2 - Personal |  |
|              | New SSID            |  |

Current SSID information appears in the **SSID** section. To edit an existing SSID, click its name in the list. To add a new SSID, click **Add**. Note that the following settings vary by model.

| SSID              |                      | ×      |
|-------------------|----------------------|--------|
| SSID Settings     |                      | ?      |
| SSID              | PEPWAVE_8D1C         |        |
| VLAN ID           | LAN (No VLAN)        |        |
| Broadcast SSID    |                      |        |
| Data Rate         | Auto      Fixed      |        |
| Multicast Filter  | D                    |        |
| Multicast Rate    | MCS8/MCS0/6M         |        |
| IGMP Snooping     |                      |        |
| Layer 2 Isolation |                      |        |
| Band Steering     | Disable •            |        |
| Security Settings |                      |        |
| Security Policy   | Open (No Encryption) |        |
| Access Control    |                      |        |
| Restricted Mode   | None                 |        |
|                   | Save                 | Cancel |

|                               | SSID Settings                                                                                                    |
|-------------------------------|----------------------------------------------------------------------------------------------------|
| SSID                          | This setting specifies the SSID of the virtual AP to be scanned by Wi-Fi clients.                                                                                                    |
| Enable                        | Select <b>Yes</b> to enable the virtual AP.                                                                                                    |
| VLAN ID                       | This setting specifies the VLAN ID to be tagged on all outgoing packets generated from this wireless network (i.e., packets that travel from the Wi-Fi segment through the Pepwave AP One unit to the Ethernet segment via the LAN port). The default value of this setting is <b>0</b> , which means VLAN tagging is disabled (instead of tagged with zero). |
| Broadcast SSID                | This setting specifies whether or not Wi-Fi clients can scan the SSID of this wireless network. <b>Broadcast SSID</b> is enabled by default.                                                                                                    |
| Data Rate <sup>A</sup>        | Select <b>Auto</b> to allow the Pepwave router to set the data rate automatically, or select <b>Fixed</b> and choose a rate from the displayed drop-down menu.                                                                                                    |
| Multicast Filter <sup>A</sup> | This setting enables the filtering of multicast network traffic to the wireless SSID.                                                                                                    |

| Multicast Rate <sup>A</sup>            | This setting specifies the transmit rate to be used for sending multicast network traffic. The selected <b>Protocol</b> and <b>Channel Bonding</b> settings will affect the rate options and values available here.                                                                                                    |
|----------------------------------------|----------------------------------------------------------------------------------------------------|
| IGMP Snooping <sup>A</sup>             | To allow the Pepwave router to listen to internet group management protocol (IGMP) network traffic, select this option.                                                                                                    |
| DHCP Option 82 <sup>A</sup>            | If you use a distributed DHCP server/relay environment, you can enable this option to provide additional information on the manner in which clients are physically connected to the network.                                                                                                    |
| Network Priority<br>(QoS) <sup>A</sup> | Select from <b>Gold</b> , <b>Silver</b> , and <b>Bronze</b> to control the QoS priority of this wireless network's traffic.                                                                                                    |
| Layer 2 Isolation <sup>A</sup>         | <b>Layer 2</b> refers to the second layer in the ISO Open System Interconnect model.<br>When this option is enabled, clients on the same VLAN, SSID, or subnet are isolated<br>to that VLAN, SSID, or subnet, which can enhance security. Traffic is passed to<br>upper communication layer(s). By default, the setting is disabled. |
| Band Steering <sup>A</sup>             | Band steering allows the Pepwave router to steer AP clients from the 2.4GHz band to the 5GHz band for better usage of bandwidth. To make steering mandatory, select <b>Enforce</b> . To cause the Pepwave router to preferentially choose steering, select <b>Prefer</b> . The default for this setting is <b>Disable</b> .          |

<sup>A</sup> - Advanced feature. Click the 🖾 button on the top right-hand corner to activate.

| Security Settings |                 |  |
|-------------------|-----------------|--|
| Security Policy   | WPA2 - Personal |  |
| Encryption        | AES:CCMP        |  |
| Shared Key        | ·····           |  |
|                   | Hide Characters |  |

### **Security Settings**

Security Policy This setting configures the wireless authentication and encryption methods. Available options are Open (No Encryption), WPA/WPA2 - Personal, WPA/WPA2 - Enterprise and Static WEP.

| Restricted Mode  | Deny all except listed 🔻 |  |
|------------------|--------------------------|--|
| MAC Address List |                          |  |

#### Access Control

The settings allow administrator to control access using MAC address filtering. Available options are **None**, **Deny all except listed**, **Accept all except listed**, and **RADIUS MAC Authentication**.

When **WPA/WPA2 - Enterprise** is configured, RADIUS-based 802.1 x authentication is enabled. Under this configuration, the **Shared Key** option should be disabled. When using

Restricted

Mode

this method, select the appropriate version using the V1/V2 controls. The security level of this method is known to be very high.
When WPA/WPA2- Personal is configured, a shared key is used for data encryption and authentication. When using this configuration, the Shared Key option should be enabled. Key length must be between eight and 63 characters (inclusive). The security level of this method is known to be high.
The configuration of Static WEP parameters enables pre-shared WEP key encryption. Authentication is not supported by this method. The security level of this method is known to be weak.

MAC Address List Connection coming from the MAC addresses in this list will be either denied or accepted based the option selected in the previous field.

| RADIUS Server Settings | Primary Server | Secondary Server |
|------------------------|----------------|------------------|
| Host                   |                |                  |
| Secret                 |                |                  |
| Authentication Port    | 1812 Default   | 1812 Default     |
| Accounting Port        | 1813 Default   | 1813 Default     |

|                        | RADIUS Server Settings                                                                                                    |
|------------------------|----------------------------------------------------------------------------------------------------|
| Host                   | Enter the IP address of the primary RADIUS server and, if applicable, the secondary RADIUS server.                                     |
| Secret                 | Enter the RADIUS shared secret for the primary server and, if applicable, the secondary RADIUS server.                                 |
| Authentication<br>Port | In field, enter the UDP authentication port(s) used by your RADIUS server(s) or click the <b>Default</b> button to enter <b>1812</b> . |
| Accounting<br>Port     | In field, enter the UDP accounting port(s) used by your RADIUS server(s) or click the <b>Default</b> button to enter <b>1813</b> .     |

## 20.2 Settings

On many Pepwave models, the AP settings screen (**AP>Settings**) looks similar to the example below:

| AP Profile Name                     |                                                       |
|-------------------------------------|-------------------------------------------------------|
|                                     | 2.4 GHz 5 GHz                                         |
| 5510                                | PEPLINK_01AA                                          |
| Operating Country                   | United States                                         |
| Preferred Frequency                 | ● 2.4 GHz ○ 5 GHz                                     |
| 5 GHz Protocol                      | 802.11n/ac<br>Integrated AP supports 802.11na only.   |
| 5 GHz Channel Width                 | 20/40 MHz •                                           |
| 5 GHz Channel                       | Auto • Edit Channels: 36 40 44 48                     |
| 2.4 GHz Protocol                    | 802.11ng                                              |
| 2.4 GHz Channel Width               | 20 MHz •                                              |
| 2.4 GHz Channel                     | Auto   Edit Channels: 1 2 3 4 5 6                     |
| Management VLAN ID                  | (No VLAN) V                                           |
| Operating Schedule                  | Always on                                             |
| Power Boost                         | G                                                     |
| Output Power                        | Max V                                                 |
| Maximum number of clients           | 0 (0: Unlimited)                                      |
| Client Signal Strength<br>Threshold | 0 -95 dBm (0: Unlimited)                              |
| Beacon Rate                         | 1 Mbps • 6 Mbps will be used for 5 GHz radio          |
| Beacon Interval                     | 2 100 ms T                                            |
| DTIM                                | 2 1 Default                                           |
| RTS Threshold                       | 0 Default                                             |
| Fragmentation Threshold             | 0 (0: Disable) Default                                |
| Distance / Time Converter           | 4050 m<br>Note: Input distance for recommended values |
| Slot Time (                         | Auto Custom 9 µs Default                              |
| ACK Timeout                         | 2 48 µs Default                                       |
| Frame Aggregation                   | 2                                                     |
| Aggregation Length                  | 50000 Default                                         |

### AP Settings

| AP Profile Name | This field specifies the name of this AP profile.                                                                                                    |
|-----------------|----------------------------------------------------------------------------------------------------|
| SSID            | These buttons specify which wireless networks will use this AP profile. You can also select the frequencies at which each network will transmit. Please note that the Peplink Balance does not detect whether the AP is capable of transmitting at both frequencies. Instructions to transmit at unsupported frequencies will be ignored by the AP. |
| Operating       | This drop-down menu specifies the national / regional regulations which the AP should                                                                                                    |

| Country                    | <ul> <li>follow.</li> <li>If a North American region is selected, RF channels 1 to 11 will be available and the maximum transmission power will be 26 dBm (400 mW).</li> <li>If European region is selected, RF channels 1 to 13 will be available. The maximum transmission power will be 20 dBm (100 mW).</li> <li>NOTE: Users are required to choose an option suitable to local laws and regulations. Per FCC regulation, the country selection is not available on all models marketed in US. All US models are fixed to US channels only.</li> </ul>                                                                                                    |
|----------------------------|----------------------------------------------------------------------------------------------------|
| Preferred<br>Frequency     | These buttons determine the frequency at which access points will attempt to broadcast.<br>This feature will only work for APs that can transmit at both 5.4GHz and 5GHz<br>frequencies.                                                                                                    |
| 5 GHz Protocol             | This section displays the 5 GHz protocols your APs are using.                                                                                                    |
| 5GHz Channel<br>Bonding    | There are three options: 20 MHz, 20/40 MHz, and 40 MHz. With this feature enabled, the Wi-Fi system can use two channels at once. Using two channels improves the performance of the Wi-Fi connection.                                                                                                    |
| 5 GHz Channel              | This drop-down menu selects the 5 GHz 802.11 channel to be utilized. If <b>Auto</b> is set, the system will perform channel scanning based on the scheduled time set and choose the most suitable channel automatically.                                                                                                    |
| 2.4 GHz Protocol           | This section displays the 2.4 GHz protocols your APs are using.                                                                                                    |
| 2.4 GHz Channel<br>Bonding | There are three options: 20 MHz, 20/40 MHz, and 40 MHz. With this feature enabled, the Wi-Fi system can use two channels at once. Using two channels improves the performance of the Wi-Fi connection.                                                                                                    |
| 2.4 GHz Channel            | This drop-down menu selects the 802.11 channel to be utilized. Available options are from 1 to 11 and from 1 to 13 for the North America region and Europe region, respectively. (Channel 14 is only available when the country is selected as Japan with protocol 802.11b.) If <b>Auto</b> is set, the system will perform channel scanning based on the scheduled time set and choose the most suitable channel automatically.                                                                                                    |
| Management<br>VLAN ID      | This field specifies the VLAN ID to tag to management traffic, such as AP to AP controller communication traffic. The value is <b>0</b> by default, meaning that no VLAN tagging will be applied. NOTE: change this value with caution as alterations may result in loss of connection to the AP controller.                                                                                                    |
| Operating<br>Schedule      | Choose from the schedules that you have defined in <b>System&gt;Schedule</b> . Select the schedule for the integrated AP to follow from the drop-down menu.                                                                                                    |
| Power Boost <sup>A</sup>   | With this option enabled, the AP under this profile will transmit using additional power.<br>Please note that using this option with several APs in close proximity will lead to<br>increased interference.                                                                                                    |
| Output Power <sup>A</sup>  | This drop-down menu determines the power at which the AP under this profile will<br>broadcast. When fixed settings are selected, the AP will broadcast at the specified power<br>level, regardless of context. When <b>Dynamic</b> settings are selected, the AP will adjust its<br>power level based on its surrounding APs in order to maximize performance.<br>The <b>Dynamic: Auto</b> setting will set the AP to do this automatically. Otherwise, the<br><b>Dynamic: Manual</b> setting will set the AP to dynamically adjust only of instructed to do<br>so. If you have set <b>Dynamic:Manual</b> , you can go to <b>AP&gt;Toolbox&gt;Auto Power Adj.</b> to |

|                                                     | give your AP further instructions.                                                                                                    |
|-----------------------------------------------------|----------------------------------------------------------------------------------------------------|
| Max number of<br>Clients <sup>A</sup>               | This field determines the maximum clients that can be connected to APs under this profile.                                                                                                    |
| Client Signal<br>Strength<br>Threshold <sup>A</sup> | This field determines that maximum signal strength each individual client will receive.<br>The measurment unit is megawatts.                                                                    |
| Beacon Rate <sup>A</sup>                            | This drop-down menu provides the option to send beacons in different transmit bit rates.<br>The bit rates are <b>1Mbps</b> , <b>2Mbps</b> , <b>5.5Mbps</b> , <b>6Mbps</b> , and <b>11Mbps</b> . |
| Beacon Interval <sup>A</sup>                        | This drop-down menu provides the option to set the time between each beacon send. Available options are <b>100ms</b> , <b>250ms</b> , and <b>500ms</b> .                                        |
| DTIM <sup>A</sup>                                   | This field provides the option to set the frequency for beacon to include delivery traffic indication messages (DTIM). The interval unit is measured in milliseconds.                           |
| RTS Threshold <sup>A</sup>                          | This field provides the option to set the minimum packet size for the unit to send an RTS using the RTS/CTS handshake. Setting <b>0</b> disables this feature.                                  |
| Fragmentation<br>Threshold <sup>A</sup>             | Determines the maximum size (in bytes) that each packet fragment will be broken down into. Set 0 to disable fragmentation.                                                                      |
| Distance/Time<br>Converter <sup>A</sup>             | Select the distance you want your Wi-Fi to cover in order to adjust the below parameters. Default values are recommended.                                                                       |
| Slot Time <sup>A</sup>                              | This field provides the option to modify the unit wait time before it transmits. The default value is <b>9µs</b> .                                                                              |
| ACK Timeout <sup>A</sup>                            | This field provides the option to set the wait time to receive acknowledgement packet before doing retransmission. The default value is <b>48µs</b> .                                           |
| Frame<br>Aggregation <sup>A</sup>                   | With this feature enabled, throughput will be increased by sending two or more data frames in a single transmission.                                                                            |
| Frame Length                                        | This field is only available when <b>Frame Aggregation</b> is enabled. It specifies the frame length for frame aggregation. By default, it is set to <b>50000</b> .                             |

## <sup>A</sup> - Advanced feature. Click the 2 button on the top right-hand corner to activate.

| Web Administration Settings | (on External AP) |          |  |
|-----------------------------|------------------|----------|--|
| Enable                      |                  |          |  |
| Web Access Protocol         | O HTTP . HTTPS   |          |  |
| Management Port             | 443              |          |  |
| HTTP to HTTPS Redirection   |                  |          |  |
| Admin Username              | admin            |          |  |
| Admin Password              | 25db591396e0     | Generate |  |

## Web Administration Settings

| Enable                       | Check the box to allow the Pepwave router to manage the web admin access information of the AP.                                                                                                   |
|------------------------------|----------------------------------------------------------------------------------------------------|
| Web Access<br>Protocol       | These buttons specify the web access protocol used for accessing the web admin of the AP. The two available options are <b>HTTP</b> and <b>HTTPS</b> .                                            |
| Management Port              | This field specifies the management port used for accessing the device.                                                                                                    |
| HTTP to HTTPS<br>Redirection | This option will be available if you have chosen <b>HTTPS</b> as the <b>Web Access Protocol</b> .<br>With this enabled, any HTTP access to the web admin will redirect to HTTPS<br>automatically. |
| Admin User<br>Name           | This field specifies the administrator username of the web admin. It is set as <i>admin</i> by default.                                                                                           |
| Admin Password               | This field allows you to specify a new administrator password. You may also click the <b>Generate</b> button and let the system generate a random password automatically.                         |

Navigating to **AP>Settings** on some Pepwave models displays a screen similar to the one shown below:

| Ç | InControl | management | enabled. | Settings can | now be | configured | on <u>InControl</u> . |
|---|-----------|------------|----------|--------------|--------|------------|-----------------------|
|---|-----------|------------|----------|--------------|--------|------------|-----------------------|

| Wi-Fi Radio Settings |                        |
|----------------------|------------------------|
| Operating Country    | United States          |
| Wi-Fi Antenna        | ○ Internal  ● External |
| Wi-Fi AP Settings    | (2)                    |
| Protocol             | 802.11ng               |
| Channel              | 1 (2.412 GHz)          |
| Channel Width        | Auto                   |
| Output Power         | Max 🔻 🗖 Boost          |
| Beacon Rate          | (?) 1Mbps V            |
| Beacon Interval      | (?) 100ms V            |
| DTIM                 |                        |
| Slot Time            | (?) 9 µs               |
| ACK Timeout          | (?) 48 µs              |
| Frame Aggregation    | 🗷 Enable               |
| Guard Interval       | ○ Short ○ Long         |

http://www.pepwave.com

### Wi-Fi Radio Settings

Operating Country

This option sets the country whose regulations the Pepwave router follows.

Wi-Fi Antenna

Choose from the router's internal or optional external antennas, if so equipped.

### **Important Note**

Per FCC regulations, the country selection is not available on all models marketed in the US. All US models are fixed to US channels only.

|                                   | Wi-Fi AP Settings                                                                                                    |
|-----------------------------------|----------------------------------------------------------------------------------------------------|
| Protocol                          | This option allows you to specify whether 802.11b and/or 802.11g client association requests will be accepted. Available options are <b>802.11ng</b> and <b>802.11na</b> . By default, <b>802.11ng</b> is selected.                                                          |
| Channel                           | This option allows you to select which 802.11 RF channel will be used. <b>Channel 1</b> (2.412 GHz) is selected by default.                                                                                                    |
| Channel Width                     | Auto (20/40 MHz) and 20 MHz are available. The default setting is Auto (20/40 MHz), which allows both widths to be used simultaneously.                                                                                                    |
| Output Power                      | This option is for specifying the transmission output power for the Wi-Fi AP. There are 4 relative power levels available – <b>Max</b> , <b>High</b> , <b>Mid</b> , and <b>Low</b> . The actual output power will be bound by the regulatory limits of the selected country. |
| Beacon Rate <sup>A</sup>          | This option is for setting the transmit bit rate for sending a beacon. By default, <b>1Mbps</b> is selected.                                                                                                    |
| Beacon Interval <sup>A</sup>      | This option is for setting the time interval between each beacon. By default, <b>100ms</b> is selected.                                                                                                    |
| DTIM <sup>A</sup>                 | This field allows you to set the frequency for the beacon to include a delivery traffic indication message. The interval is measured in milliseconds. The default value is set to <b>1 ms</b> .                                                                              |
| Slot Time <sup>A</sup>            | This field is for specifying the wait time before the Surf SOHO transmits a packet. By default, this field is set to $9\ \mu s$ .                                                                                                    |
| ACK Timeout <sup>A</sup>          | This field is for setting the wait time to receive an acknowledgement packet before performing a retransmission. By default, this field is set to <b>48 µs</b> .                                                                                                    |
| Frame<br>Aggregation <sup>A</sup> | This option allows you to enable frame aggregation to increase transmission throughput.                                                                                                    |
| Guard Interval <sup>A</sup>       | This setting allows choosing a short or long guard period interval for your transmissions.                                                                                                    |

<sup>A</sup> - Advanced feature, please click the 2 button on the top right-hand corner to activate.

### 20.3 Toolbox

Tools for managing firmware packs can be found at **AP>Toolbox**.

| Pack ID | Release Date  | Details | Action |  |
|---------|---------------|---------|--------|--|
| 1126    | 2013-08-26    |         | 4      |  |
|         |               |         |        |  |
| F       | irmware Packs | -       |        |  |

## 21 System Settings

## 21.1 Admin Security

There are two types of user accounts available for accessing the web admin: *admin* and *user*. They represent two user levels: the admin level has full administration access, while the user level is read-only. The user level can access only the device's status information; users cannot make any changes on the device.

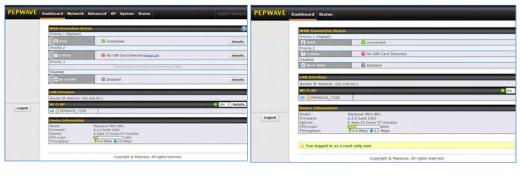

Admin account UI

User account UI

A web login session will be logged out automatically when it has been idle longer than the **Web Session Timeout**. Before the session expires, you may click the **Logout** button in the web admin to exit the session.

**0** hours **0** minutes signifies an unlimited session time. This setting should be used only in special situations, as it will lower the system security level if users do not log out before closing the browser. The **default** is 4 hours, 0 minutes.

For security reasons, after logging in to the web admin Interface for the first time, it is recommended to change the administrator password. Configuring the administration interface to be accessible only from the LAN can further improve system security. Administrative settings configuration is located at **System>Admin Security**.

| Admin Settings           |                          | 2            |
|--------------------------|--------------------------|--------------|
| Router Name              | MAX_BR1_710D hostname: n | nax-br1-710d |
| Admin User Name          | admin                    |              |
| Admin Password           | •••••                    |              |
| Confirm Admin Password   | •••••                    |              |
| Read-only User Name      | user                     |              |
| User Password            |                          |              |
| Confirm User Password    |                          |              |
| Web Session Timeout      | A Hours 0 Minutes        |              |
| Authentication by RADIUS | 2 🗹 Enable               |              |
| Auth Protocol            | MS-CHAP v2 -             |              |
| Auth Server              | Port Default             |              |
| Auth Server Secret       | I Hide Char              | acters       |
| Auth Timeout             | 3 seconds                |              |
| Accounting Server        | Port Default             |              |
| Accounting Server Secret | I Hide Char.             | acters       |
| CLI SSH                  | 2 🗹 Enable               |              |
| CLI SSH Port             | 8822 Default             |              |
| CLI SSH Access           | LAN/WAN -                |              |
| Security                 | НТТР 👻                   |              |
| Web Admin Port           | 80 Default               |              |
| Web Admin Access         | LAN Only -               |              |

http://www.pepwave.com

Copyright @ 2017 Pepwave

|                             | Admin Settings                                                                                                    |
|-----------------------------|----------------------------------------------------------------------------------------------------|
| Router Name                 | This field allows you to define a name for this Pepwave router. By default, <b>Router Name</b> is set as <b>MAX_XXXX</b> or <b>Surf_SOHO_XXXX</b> , where <i>XXXX</i> refers to the last 4 digits of the unit's serial number.                                                                                                    |
| Admin User<br>Name          | Admin User Name is set as admin by default, but can be changed, if desired.                                                                                                    |
| Admin<br>Password           | This field allows you to specify a new administrator password.                                                                                                    |
| Confirm Admin<br>Password   | This field allows you to verify and confirm the new administrator password.                                                                                                    |
| Read-only User<br>Name      | Read-only User Name is set as user by default, but can be changed, if desired.                                                                                                    |
| User Password               | This field allows you to specify a new user password. Once the user password is set, the read-only user feature will be enabled.                                                                                                    |
| Confirm User<br>Password    | This field allows you to verify and confirm the new user password.                                                                                                    |
| Web Session<br>Timeout      | This field specifies the number of hours and minutes that a web session can remain idle before the Pepwave router terminates its access to the web admin interface. By default, it is set to <b>4 hours</b> .                                                                                                    |
| Authentication<br>by RADIUS | With this box is checked, the web admin will authenticate using an external RADIUS server. Authenticated users are treated as either "admin" with full read-write permission or "user" with read-only access. Local admin and user accounts will be disabled. When the device is not able to communicate with the external RADIUS server, local accounts will be enabled again for emergency access. Additional authentication options will be available once this box is checked. |
| Auth Protocol               | This specifies the authentication protocol used. Available options are <b>MS-CHAP v2</b> and <b>PAP</b> .                                                                                                    |
| Auth Server                 | This specifies the access address and port of the external RADIUS server.                                                                                                    |
| Auth Server<br>Secret       | This field is for entering the secret key for accessing the RADIUS server.                                                                                                    |
| Auth Timeout                | This option specifies the time value for authentication timeout.                                                                                                    |
| Accounting<br>Server        | This specifies the access address and port of the external accounting server.                                                                                                    |
| Accounting<br>Server Secret | This field is for entering the secret key for accessing the accounting server.                                                                                                    |
| Network<br>Connection       | This option is for specifying the network connection to be used for authentication. Users can choose from LAN, WAN, and VPN connections.                                                                                                    |
| CLI SSH                     | The CLI (command line interface) can be accessed via SSH. This field enables CLI                                                                                                    |

|                     | support. For additional information regarding CLI, please refer to Section 21.16.                                                                                                    |
|---------------------|----------------------------------------------------------------------------------------------------|
| CLI SSH Port        | This field determines the port on which clients can access CLI SSH.                                                                                                    |
| CLI SSH<br>Access   | This menu allows you to choose between granting access to LAN and WAN clients, or to LAN clients only.                                                                                                    |
| Security            | This option is for specifying the protocol(s) through which the web admin interface can be<br>accessed:<br>• HTTP<br>• HTTPS<br>• HTTP/HTTPS                                                                                                    |
| Web Admin<br>Port   | This field is for specifying the port number on which the web admin interface can be accessed.                                                                                                    |
| Web Admin<br>Access | <ul> <li>This option is for specifying the network interfaces through which the web admin interface can be accessed:</li> <li>LAN only</li> <li>LAN/WAN</li> <li>If LAN/WAN is chosen, the WAN Connection Access Settings form will be displayed.</li> </ul> |

| gs                                             |                                                              |
|------------------------------------------------|--------------------------------------------------------------|
| Any  Allow access from the                     | following IP subnets only                                    |
| Connection / IP Address(es)                    | All Clear                                                    |
| WAN 2<br>Wi-Fi WAN<br>Cellular 1<br>Cellular 2 |                                                              |
|                                                | Connection / IP Address(es) WAN 1 WAN 2 Wi-Fi WAN Cellular 1 |

#### WAN Connection Access Settings

This field allows you to restrict web admin access only from defined IP subnets.

• **Any** - Allow web admin accesses to be from anywhere, without IP address restriction.

Allowed Source IP Subnets  Allow access from the following IP subnets only - Restrict web admin access only from the defined IP subnets. When this is chosen, a text input area will be displayed beneath:

The allowed IP subnet addresses should be entered into this text area. Each IP subnet must be in form of *w.x.y.z/m*, where *w.x.y.z* is an IP address (e.g., *192.168.0.0*), and *m* is the subnet mask in CIDR format, which is between 0 and 32 inclusively (For example, *192.168.0.0/24*).

To define multiple subnets, separate each IP subnet one in a line. For example:

- 192.168.0.0/24
- 10.8.0.0/16

Allowed WAN IP Address(es) This is to choose which WAN IP address(es) the web server should listen on.

http://www.pepwave.com

### 21.2 Firmware

Pepwave router firmware is upgradeable through the web admin interface. Firmware upgrade functionality is located at **System>Firmware**.

| Firmware Upgrade                                    |                            | ······ |
|-----------------------------------------------------|----------------------------|--------|
| Current firmware version:<br>Firmware check pending | 6.2.1                      |        |
|                                                     | Check for Firmware         |        |
| Manual Firmware Upgrad                              | e                          | ·····  |
| Firmware Image                                      | Choose File No file chosen |        |
|                                                     |                            |        |

| Manual | Upgrade |
|--------|---------|
|--------|---------|

There are two ways to upgrade the unit. The first method is through an online download. The second method is to upload a firmware file manually.

To perform an online download, click on the **Check for Firmware** button. The Pepwave router will check online for new firmware. If new firmware is available, the Pepwave router will automatically download the firmware. The rest of the upgrade process will be automatically initiated.

You may also download a firmware image from the Peplink website and update the unit manually. To update using a firmware image, click **Choose File** to select the firmware file from the local computer, and then click **Manual Upgrade** to send the firmware to the Pepwave router. It will then automatically initiate the firmware upgrade process.

Please note that all Peplink devices can store two different firmware versions in two different partitions. A firmware upgrade will always replace the inactive partition. If you want to keep the inactive firmware, you can simply reboot your device with the inactive firmware and then perform the firmware upgrade.

#### Important Note

The firmware upgrade process may not necessarily preserve the previous configuration, and the behavior varies on a case-by-case basis. Consult the release notes for the particular firmware version before installing. Do not disconnect the power during firmware upgrade process. Do not attempt to upload a non-firmware file or a firmware file that is not supported by Peplink. Upgrading the Pepwave router with an invalid firmware file will damage the unit and may void the warranty.

### **Important Note**

If the firmware is rolled back from 5.x to 4.x, the configurations will be lost.

## 21.3 Time

**Time Settings** enables the system clock of the Pepwave router to be synchronized with a specified time server. Time settings are located at **System>Time**.

| Time Zone   | (GMT+07:00) Krasnoyarsk | *       |
|-------------|-------------------------|---------|
|             | Show all                |         |
| Time Server | 0.peplink.pool.ntp.org  | Default |

| c | - | <br>~ |  |
|---|---|-------|--|
|   |   |       |  |

|             | Time Settings                                                                                                    |
|-------------|----------------------------------------------------------------------------------------------------|
| Time Zone   | This specifies the time zone (along with the corresponding Daylight Savings Time scheme). The <b>Time Zone</b> value affects the time stamps in the Pepwave router's event log and e-mail notifications. Check <b>Show all</b> to show all time zone options. |
| Time Server | This setting specifies the NTP network time server to be utilized by the Pepwave router.                                                                                                    |

## 21.4 Schedule

Enable and disable different functions (such as WAN connections, outbound policy, and firewalls at different times, based on a user-scheduled configuration profile. The settings for this are located at **System > Schedule** 

| Schedule<br>Enabled  |               |              | 8 |
|----------------------|---------------|--------------|---|
| Name                 | Time          | Used by      |   |
| <u>Weekdays Only</u> | Weekdays only | -            | * |
|                      |               | New Schedule |   |

Enable scheduling, and then click on your schedule name or on the **New Schedule** button to begin.

| Enable               |                                       |                             |              |     |       |               | The schedule function of those associated features will be lost if profile is disabled. |                                                                                  |   |       |     |       |     |         |          |       |       |    |      |       |     |     |       |       |   |     |   |         |   |          |       |     |     |       |   |       |   |     |   |
|----------------------|---------------------------------------|-----------------------------|--------------|-----|-------|---------------|-----------------------------------------------------------------------------------------|----------------------------------------------------------------------------------|---|-------|-----|-------|-----|---------|----------|-------|-------|----|------|-------|-----|-----|-------|-------|---|-----|---|---------|---|----------|-------|-----|-----|-------|---|-------|---|-----|---|
| Name                 |                                       |                             |              |     |       | N             | Weekdays Only                                                                           |                                                                                  |   |       |     |       |     |         |          |       |       |    |      |       |     |     |       |       |   |     |   |         |   |          |       |     |     |       |   |       |   |     |   |
| Schedule             |                                       |                             |              |     | ſ     | Weekdays only |                                                                                         |                                                                                  |   |       |     |       |     |         |          |       |       |    |      |       |     |     |       |       |   |     |   |         |   |          |       |     |     |       |   |       |   |     |   |
| Used by              |                                       |                             |              |     |       |               |                                                                                         | You may go to supported feature settings page and set this profile as scheduler. |   |       |     |       |     |         |          |       |       |    |      |       |     |     |       |       |   |     |   |         |   |          |       |     |     |       |   |       |   |     |   |
|                      |                                       |                             |              |     |       |               |                                                                                         |                                                                                  |   |       |     |       | _   |         |          |       |       |    | _    |       |     |     |       |       |   |     |   |         |   |          |       |     |     |       |   |       |   |     |   |
| Schedule I           | Maj                                   | 16-0                        |              |     |       |               |                                                                                         |                                                                                  |   |       |     |       |     |         |          |       |       |    |      |       |     |     |       |       |   |     |   |         |   |          |       |     |     |       |   |       |   |     |   |
|                      | Mi                                    | dni                         | ght          |     |       | 4             | lал                                                                                     | 1                                                                                |   |       |     |       | 8a  | m       |          |       |       |    | N    | 201   | ٦   |     |       |       |   | 4p  | m |         |   |          |       |     | 8pm |       |   |       |   |     |   |
| Sunday               | ×                                     | ××                          | ×            | × × | 1 ×   | * *           | ×                                                                                       | ×                                                                                | × | ×     | ×   | ×     | * > | ××      | ×        | ×     | × 1   | ×× | ×    | ×     | x ) | ĸ × | ×     | ×     | × | ×   | * | * * * * |   |          | * * * |     | ×   | * * * |   | * >   |   | * * | × |
|                      |                                       | -                           | ~            |     | -     | -             | -                                                                                       | *                                                                                | - | -     | *   | ~     | ~ . | -       | ~        | *     | -     |    | *    | -     | -   | -   | -     | *     | ~ | *   | - | -       |   | 4        | ×     | 4   | -   | ~     | * | *     |   | -   |   |
| Monday               | 1                                     |                             |              |     |       | -             |                                                                                         |                                                                                  |   | 1 0   |     | *     | -   | -       | *        |       | -     |    | 8    | *     |     | -   |       | *     | ۲ | *   |   |         | * |          | -     | *   | -   | -     | * |       | * | -   | - |
| Monday<br>Tuesday    |                                       | • •                         | -            | •   |       |               |                                                                                         |                                                                                  |   |       |     |       |     |         |          |       |       |    |      |       |     |     |       |       | - |     |   |         |   |          |       |     |     |       |   |       |   |     |   |
|                      | 4 6 F                                 | 5 5 5<br>5 5                | *            |     |       |               |                                                                                         | ~                                                                                |   | ~     | *   | *     | -   |         | *        | ۲     | *     |    | ۲    | *     | 1   | 1   | 1     | 1     | * | Y   | • | 1       |   | 2        | *     | ÷   | *   | *     | * | *     | 2 |     |   |
| Tuesday              | × × ×                                 | 2 2 2 3<br>2 3 3            | * *          |     | 2     |               | N 20                                                                                    |                                                                                  |   |       | × × | *     | Y . |         | <b>N</b> | × ×   | * *   |    | N    | 2     | 1   | 1   | 1     |       | * | 20  | - |         |   | <b>N</b> | 1 1   | A 4 | *   | 2     | * | 5 3   |   |     |   |
| Tuesday<br>Wednesday | 1 1 1 1 1 1 1 1 1 1 1 1 1 1 1 1 1 1 1 | 2 2 2 2<br>2 2 2 2<br>2 2 2 | <b>X X X</b> |     | 2 2 3 |               | A 25 35                                                                                 | 1 X X X                                                                          |   | * * * |     | × × × | * * | 1 2 2 2 | 2        | 1 × × | × × × |    | N 10 | 2 2 2 |     |     | N N N | × > > | * | × × |   | 2 2 3 J | 1 | A 14     | * * * | A 4 | *   | 2 2 3 | * | 5 5 5 |   |     |   |

|              | Edit Schedule Profile                                                                                                    |
|--------------|----------------------------------------------------------------------------------------------------|
| Enabling     | Click this checkbox to enable this schedule profile. Note that if this is disabled, then any associated features will also have their scheduling disabled.              |
| Name         | Enter your desired name for this particular schedule profile.                                                                                                    |
| Schedule     | Click the drop-down menu to choose pre-defined schedules as your starting point. Please note that upon selection, previous changes on the schedule map will be deleted. |
| Schedule Map | Click on the desired times to enable features at that time period. You can hold your mouse for faster entry.                                                            |

## 21.5 Email Notification

Email notification functionality provides a system administrator with up-to-date information on network status. The settings for configuring email notifications are found at **System>Email Notification**.

| Email Notification Setup  | 0                                                                                                    |
|---------------------------|----------------------------------------------------------------------------------------------------|
| Email Notification        | Enable                                                                                                    |
| SMTP Server               | smtp.mycompany.com     Image: State of the state of the stat |
| SSL Encryption            | (Note: any server certificate will be accepted)                                                                                                    |
| SMTP Port                 | 465 Default                                                                                                    |
| SMTP User Name            | smtpuser                                                                                                    |
| SMTP Password             | •••••                                                                                                    |
| Confirm SMTP Password     | •••••                                                                                                    |
| Sender's Email Address    | idmin@mycompany.com                                                                                                    |
| Recipient's Email Address | system@mycompany.com<br>staff@mycompany.com                                                                                                    |

Test Email Notification Save

|                                 | Email Notification Settings                                                                                                    |
|---------------------------------|----------------------------------------------------------------------------------------------------|
| Email<br>Notification           | This setting specifies whether or not to enable email notification. If <b>Enable</b> is checked, the Pepwave router will send email messages to system administrators when the WAN status changes or when new firmware is available. If <b>Enable</b> is not checked, email notification is disabled and the Pepwave router will not send email messages. |
| SMTP Server                     | This setting specifies the SMTP server to be used for sending email. If the server requires authentication, check <b>Require authentication</b> .                                                                                                    |
| SSL Encryption                  | Check the box to enable SMTPS. When the box is checked, <b>SMTP Port</b> will be changed to <b>465</b> automatically.                                                                                                    |
| SMTP Port                       | This field is for specifying the SMTP port number. By default, this is set to <b>25</b> ; when <b>SSL Encryption</b> is checked, the default port number will be set to <b>465</b> . You may customize the port number by editing this field. Click <b>Default</b> to restore the number to its default setting.                                          |
| SMTP User<br>Name /<br>Password | This setting specifies the SMTP username and password while sending email. These options are shown only if <b>Require authentication</b> is checked in the <b>SMTP Server</b> setting.                                                                                                    |
| Confirm SMTP<br>Password        | This field allows you to verify and confirm the new administrator password.                                                                                                    |
| Sender's Email<br>Address       | This setting specifies the email address the Pepwave router will use to send reports.                                                                                                    |
| Recipient's<br>Email Address    | This setting specifies the email address(es) to which the Pepwave router will send email notifications. For multiple recipients, separate each email addresses using the enter key.                                                                                                    |

After you have finished setting up email notifications, you can click the **Test Email Notification** button to test the settings before saving. After **Test Email Notification** is

clicked, you will see this screen to confirm the settings:

| Test Email Notification   |                                             |
|---------------------------|---------------------------------------------|
| SMTP Server               | smtp.mycompany.com                          |
| SMTP Port                 | 465                                         |
| SMTP UserName             | smtpuser                                    |
| Sender's Email Address    | admin@mycompany.com                         |
| Recipient's Email Address | system@mycompany.com<br>staff@mycompany.com |

Send Test Notification Cancel

Click **Send Test Notification** to confirm. In a few seconds, you will see a message with detailed test results.

Test email sent. Email notification settings are not saved, it will be saved after clicked the 'Save' button.

#### **Test Result**

```
[INFO] Try email through connection #3
[<-] 220 ESMTP
[->] EHLO balance
[<-] 250-smtp Hello balance [210.210.210.210]
250-SIZE 100000000
250-8BITMIME
250-PIPELINING
250-AUTH PLAIN LOGIN
250-STARTTLS</pre>
```

## 21.6 Event Log

Event log functionality enables event logging at a specified remote syslog server. The settings for configuring the remote system log can be found at **System>Event Log**.

| Remote Syslog                                                                                                   |     |  |
|----------------------------------------------------------------------------------------------------|-----|--|
| Remote Syslog Host                                                                                              |     |  |
|                                                                                                    |     |  |
| ALCONOMIC DESCRIPTION OF A DESCRIPTION OF A DESCRIPTION OF A DESCRIPTION OF A DESCRIPTION OF A DESCRIPTION OF A |     |  |
| Push Events to Mobile De                                                                                        | ces |  |

| Event Log Settings    |                                                                                            |
|-----------------------|--------------------------------------------------------------------------------------------|
| Remote Syslog         | This setting specifies whether or not to log events at the specified remote syslog server. |
| Remote Syslog<br>Host | This setting specifies the IP address or hostname of the remote syslog server.             |

~

v

The Pepwave router can also send push notifications to mobile devices that have our Mobile Router Utility installed. Check the box to activate this feature.

**Push Events** 

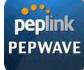

For more information on the Router Utility, go to: www.peplink.com/products/router-utility

http://www.pepwave.com

### 21.7 SNMP

SNMP or simple network management protocol is an open standard that can be used to collect information about the Pepwave router. SNMP configuration is located at **System>SNMP**.

| SNMPv3 User Name |              | Authentication / Privacy Access Mode |  |
|------------------|--------------|--------------------------------------|--|
|                  |              | Add SNMP Community                   |  |
|                  | No SNM       | IPv1 / SNMPv2c Communities Defined   |  |
| Community Name   |              | Allowed Source Network Access Mode   |  |
|                  |              | Save                                 |  |
| SNMPv3           | 🗍 Enable     | e                                    |  |
| SNMPv2c          | Enable       |                                      |  |
| SNMPv1           | 🖸 Enable     | e                                    |  |
| SNMP Port        | 161          | Default                              |  |
| SNMP Device Name | MAX_HD2_8D1C |                                      |  |

| SNMP Settings       |                                                                                      |
|---------------------|--------------------------------------------------------------------------------------|
| SNMP Device<br>Name | This field shows the router name defined at System>Admin Security.                   |
| SNMP Port           | This option specifies the port which SNMP will use. The default port is <b>161</b> . |
| SNMPv1              | This option allows you to enable SNMP version 1.                                     |
| SNMPv2              | This option allows you to enable SNMP version 2.                                     |
| SNMPv3              | This option allows you to enable SNMP version 3.                                     |

To add a community for either SNMPv1 or SNMPv2, click the **Add SNMP Community** button in the **Community Name** table, upon which the following screen is displayed:

| SNMP Community  |                                  |      |      |        |
|-----------------|----------------------------------|------|------|--------|
| Community Name  | My Company                       |      |      |        |
| Allowed Network | 192.168.1.25 / 255.255.255.0 (/2 | 4) 🔻 |      |        |
|                 |                                  |      | Save | Cancel |

|                                     | SNMP Community Settings                                                                                                    |
|-------------------------------------|----------------------------------------------------------------------------------------------------|
| Community<br>Name                   | This setting specifies the SNMP community name.                                                                                                    |
| Allowed Source<br>Subnet<br>Address | This setting specifies a subnet from which access to the SNMP server is allowed. Enter subnet address here (e.g., <i>192.168.1.0</i> ) and select the appropriate subnet mask. |

To define a user name for SNMPv3, click Add SNMP User in the SNMPv3 User Name

| lser Name      | SNMPUser              |  |
|----------------|-----------------------|--|
| Authentication | SHA 🔻 password        |  |
| Privacy        | DES 🔻 privacypassword |  |

table, upon which the following screen is displayed:

| SNMPv3 User Settings       |                                                                                                    |
|----------------------------|----------------------------------------------------------------------------------------------------|
| User Name                  | This setting specifies a user name to be used in SNMPv3.                                                                                                    |
| Authentication<br>Protocol | This setting specifies via a drop-down menu one of the following valid authentication protocols:    NONE   MD5  SHA When MD5 or SHA is selected, an entry field will appear for the password.                        |
| Privacy Protocol           | <ul> <li>This setting specifies via a drop-down menu one of the following valid privacy protocols:</li> <li>NONE</li> <li>DES</li> <li>When DES is selected, an entry field will appear for the password.</li> </ul> |

## 21.8 InControl

| InControl Management     |                            |
|--------------------------|----------------------------|
| InControl Management     | Allow InControl Management |
| Privately Host InControl |                            |
| InControl Host           |                            |

InControl is a cloud-based service which allows you to manage all of your Peplink and Pepwave devices with one unified system. With it, you can generate reports, gather statistics, and configure your devices automatically. All of this is now possible with InControl.

When this check box is checked, the device's status information will be sent to the Peplink InControl system. This device's usage data and configuration will be sent to the system if you enable the features in the system.

Alternately, you could also privately host InControl. Simply check the box beside the "Privately Host InControl" open, and enter the IP Address of your InControl Host.

You can sign up for an InControl account at https://incontrol2.peplink.com/. You can register your devices under the account, monitor their status, see their usage reports, and receive offline notifications.

## 21.9 Configuration

http://www.pepwave.com

Backing up Pepwave router settings immediately after successful completion of initial setup is strongly recommended. The functionality to download and upload Pepwave router settings is found at **System>Configuration**. Note that available options vary by model.

| <b>Restore Configur</b>                                    | ration to Factory Settings                                                                                                    |
|------------------------------------------------------------|----------------------------------------------------------------------------------------------------|
|                                                            | Restore Factory Settings                                                                                                    |
|                                                            |                                                                                                    |
| Download Active                                            | Configurations                                                                                                    |
|                                                            | Download                                                                                                    |
|                                                            |                                                                                                    |
|                                                            |                                                                                                    |
| Upload Configura                                           |                                                                                                    |
| Configuration File                                         | Browse_ No file selected.                                                                                                    |
| 2                                                          | υρισαα                                                                                                    |
|                                                            |                                                                                                    |
| Upload Configura                                           | ations from High Availability Pair 🧭                                                                                                    |
| Configuration File                                         | Browse_ No file selected.                                                                                                    |
|                                                            | Upload                                                                                                    |
|                                                            |                                                                                                    |
|                                                            | Configuration                                                                                                    |
| Restore<br>Configuration<br>to Factory<br>Settings         | The <b>Restore Factory Settings</b> button is to reset the configuration to factory default settings. After clicking the button, you will need to click the <b>Apply Changes</b> button on the top right corner to make the settings effective.                                                                                                    |
| Download<br>Active<br>Configurations                       | Click <b>Download</b> to backup the current active settings.                                                                                                    |
| Upload<br>Configurations                                   | To restore or change settings based on a configuration file, click <b>Choose File</b> to locate the configuration file on the local computer, and then click <b>Upload</b> . The new settings can then be applied by clicking the <b>Apply Changes</b> button on the page header, or you can cancel the procedure by pressing <b>discard</b> on the main page of the web admin interface. |
| Upload<br>Configurations<br>from High<br>Availability Pair | In a high availability (HA) configuration, a Pepwave router can quickly load the configuration of its HA counterpart. To do so, click the <b>Upload</b> button. After loading the settings, configure the LAN IP address of the Pepwve router so that it is different from the HA counterpart.                                                                                            |

### 21.10 Feature Add-ons

Some Pepwave routers have features that can be activated upon purchase. Once the purchase is complete, you will receive an activation key. Enter the key in the **Activation Key** field, click **Activate**, and then click **Apply Changes**.

| Feature Activation |  |  |  |
|--------------------|--|--|--|
| Activation Key     |  |  |  |
|                    |  |  |  |
|                    |  |  |  |
|                    |  |  |  |

### 21.11 Reboot

This page provides a reboot button for restarting the system. For maximum reliability, the Pepwave router can equip with two copies of firmware. Each copy can be a different version. You can select the firmware version you would like to reboot the device with. The firmware marked with **(Running)** is the current system boot up firmware.

Please note that a firmware upgrade will always replace the inactive firmware partition.

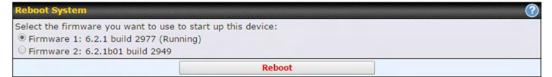

### 21.12 Ping

The ping test tool sends pings through a specified Ethernet interface or a SpeedFusion<sup>™</sup> VPN connection. You can specify the number of pings in the field **Number of times**, to a maximum number of 10 times. **Packet Size** can be set to a maximum of 1472 bytes. The ping utility is located at **System>Tools>Ping**, illustrated below:

| Ping                             |                                      |           |
|----------------------------------|--------------------------------------|-----------|
| Connection                       | WAN 1 V                              |           |
| Destination                      | 10.10.10.1                           |           |
| Packet Size                      | 56                                   |           |
| Number of times                  |                                      |           |
| Results                          | Start Stop                           | Clear Log |
|                                  | om 10.88.3.158 56(84) bytes of data. |           |
| 64 bytes from 10.10.10.1: icmp   |                                      |           |
| 64 bytes from 10.10.10.1: icmp   | _req=2 ttl=62 time=26.5 ms           |           |
| 64 bytes from 10.10.10.1: icmp   | _req=3 ttl=62 time=28.9 ms           |           |
| 64 bytes from 10.10.10.1: icmp   | _req=4 ttl=62 time=28.3 ms           |           |
| 64 bytes from 10.10.10.1: icmp   | _req=5 ttl=62 time=27,7 ms           |           |
| 10.10.10.1 ping statistics       |                                      |           |
| 5 packets transmitted, 5 receive | d, 0% packet loss, time 4005ms       |           |
| rtt min/avg/max/mdev = 26.51     | 5/27.855/28.933/0.814 ms             |           |
|                                  |                                      |           |

Тір

A system administrator can use the ping utility to manually check the connectivity of a particular LAN/WAN connection.

### 21.13 Traceroute Test

The traceroute test tool traces the routing path to the destination through a particular Ethernet interface or a SpeedFusion<sup>TM</sup> connection. The traceroute test utility is located at **System>Tools>Traceroute**.

| Connection                   | WAN 1 👻                                                                                           |
|------------------------------|---------------------------------------------------------------------------------------------------|
| estination                   | 64.233.189.99                                                                                     |
|                              | Start Stop                                                                                        |
|                              |                                                                                                   |
| lesults                      | Clear Lo                                                                                          |
| scaroute to \$4,222,086.99 ( | SA 201 205 ML, 30 Huge Hall, 40 Sulle pacingly                                                    |
| 10.46.137.284 (10.46.137.2   | 840 3.788 ma 4.472 ma 9.287 ma                                                                    |
| 10.86.89.204 (0.86.99.254    | 0 5.909 mg 1.280 mg 1.448 mg                                                                      |
| 10.88,99.1 (10.88,99.1) 1.8  | P3 ma 1.528 ma 1.968 ma                                                                           |
| 15-88.52 (18-88,52) § 160    | rm 5.355 m 5.198 m                                                                                |
| 118.143.86.204 (118.163.8    | 8.204) 3.304 mg 128.176,345.22 (128.175,345.22) 5.707 mg 128.185.88.204 (128.185.88.204) 3.472 mg |
| 网络内耳峡山种白垩内中国                 | (20) 5.488 ees (48.95.225.48 (198.95.228.48) 1.282 ees 1.283 ees                                  |
| 209-128-1-198 (209-128-1-1   | 58) 8.301 ma 7.498 ma 7.498 ma                                                                    |
| 126.175.86.094 (126.175.8    | 8 (194) 4 811 Ma 200 128 8 3 (200 128 8 1) 4 872 Ma 292 72 (185 118 (195 75 198 128) 4 341 Ma     |
| 100.108.8.209.008.108.8.2    | 221) 3-238 mg 73-14-284-346 (72-14-246) 4-491 4-8 228-128-3-228 (228-128-8-229) 4-878 mg          |
| # 15.14.205.20 (75.14.205.2  | 201 9-542 mp 74-125-49-198 (74-120-49-198) 4-977 mp 72-14-201-20 (72-14-201-20) 9-884 mp          |
| 1 T2 14 205 20 CT2 14 205 2  | 80 & 884 ma 308 d6 252 141 (188 d6 253 181) 7.315 ma 304 d6 342.30 (188 d6 345 30) 4.484 ma       |
| 2 206 48 202 217 COR.46 20   | \$2.21(2) 4.872 mg 208.05.242 (208.05.242 (40.042 (40.042 (40.040 mg 4.509 mg                     |
| 7 218-239 81-47 (218-239 8   | 3.47) \$.892 ma * 7.395 ma                                                                        |
|                              | K HE & CTL HA & LAK HA & K HE HA                                                                  |

A system administrator can use the traceroute utility to analyze the connection path of a LAN/WAN connection.

### 21.14 PepVPN Test

The **PepVPN Test** tool can help to test the throughput between different VPN peers. You can define the **Test Type**, **Direction**, and **Duration** of the test, and press **Go!** to perform the throughput test. The VPN test utility is located at **System>Tools>PepVPN Test**, illustrated as follows:

| PepVPN Throughpu | t Test               |
|------------------|----------------------|
| Profile          | NY Office 🔻          |
| Туре             | ● TCP ◎ UDP          |
| Direction        | Upload O Download    |
| Duration         | 10 seconds (5 - 600) |
|                  | Go!                  |
| Results          |                      |
|                  | (Empty)              |

### 21.15 Wake-on-LAN

Peplink routers can send special "magic packets" to any client specified from the Web UI. To access this feature, navigate to **System > Tools > Wake-on-LAN** 

| Wake-on-LAN        |                               |   |      |  |
|--------------------|-------------------------------|---|------|--|
| Wake-on-LAN Target | Surf_SOHO (00:90:0B:36:3C:8C) | • | Send |  |
|                    |                               |   |      |  |

Select a client from the drop-down list and click Send to send a "magic packet"

## 21.16 CLI (Command Line Interface Support)

The CLI (command line interface) can be accessed via SSH. This field enables CLI support. The below settings specify which TCP port and which interface(s) should accept remote SSH CLI access. The user name and password used for remote SSH CLI access are the same as those used for web admin access.

| PUTTY                                                                                                    |         |
|----------------------------------------------------------------------------------------------------|---------|
| login às: admin<br>adming192.168.1.1's password:<br>Last login: Mon Nov 7 19:03:59 2011 from 192.168.1.100<br>> get  | -       |
| > get<br>bandwidth clientlist cpuload eventlog ha s2svpn<br>system uptime wan<br>> system<br>debugmode reboot<br>> ■ | session |
|                                                                                                    | -       |

## 22 Status

### 22.1 Device

System information is located at **Status>Device**.

| System Information    |                                    |
|-----------------------|------------------------------------|
| Router Name           | MAX_HD2_8D1C                       |
| Model                 | Pepwave MAX HD2                    |
| Hardware Revision     | 2                                  |
| Serial Number         | 2830-A48A-8D1C                     |
| Firmware              | 6.2.0 build 2891                   |
| PepVPN Version        | 4.0.0                              |
| Modem Support Version | 1017 ( <u>Modem Support List</u> ) |
| Host Name             | max-hd2-8d1c                       |
| Uptime                | 7 days 50 minutes                  |
| System Time           | Mon Feb 23 11:14:13 WET 2015       |
| Diagnostic Report     | Download                           |
| Remote Assistance     | Turn on                            |

### **System Information**

| Router Name                 | This is the name specified in the <b>Router Name</b> field located at <b>System&gt;Admin Security</b> . |  |
|-----------------------------|----------------------------------------------------------------------------------------------------|--|
| Model                       | This shows the model name and number of this device.                                                    |  |
| Product Code                | If your model uses a product code, it will appear here.                                                 |  |
| Hardware<br>Revision        | This shows the hardware version of this device.                                                         |  |
| Serial Number               | This shows the serial number of this device.                                                            |  |
| Firmware                    | This shows the firmware version this device is currently running.                                       |  |
| PepVPN<br>Version           | This shows the current PepVPN version.                                                                  |  |
| Modem<br>Support<br>Version | This shows the modem support version. For a list of supported modems, click <b>Modem Support List</b> . |  |
| Host Name                   | The host name assigned to the Pepwave router appears here.                                              |  |
| Uptime                      | This shows the length of time since the device has been rebooted.                                       |  |
| System Time                 | This shows the current system time.                                                                     |  |
| Diagnostic<br>Report        | The <b>Download</b> link is for exporting a diagnostic report file required for system investigation.   |  |

Remote Assistance

Click Turn on to enable remote assistance.

| Interface | MAC Address       |  |  |
|-----------|-------------------|--|--|
| LAN       | 00:1A:DD:BD:54:40 |  |  |
| WAN 1     | 00:1A:DD:BD:54:41 |  |  |
| WAN 2     | 00:1A:DD:BD:54:42 |  |  |

The second table shows the MAC address of each LAN/WAN interface connected. To view your device's End User License Agreement (EULA), click 4.

#### **Important Note**

If you encounter issues and would like to contact the Pepwave Support Team (http://www.pepwave.com/contact/), please download the diagnostic report file and attach it along with a description of your issue. In Firmware 5.1 or before, the diagnostic report file can be obtained at **System>Reboot**.

### 22.1.1 GPS Data

The MAX HD2 and HD2 IP67 automatically store up to seven days of GPS location data in GPS eXchange format (GPX). To review this data using third-party applications, click **Status>Device** and then download your GPX file.

The Pepwave MAX BR1, HD2, and HD2 IP67 export real-time location data in NMEA format through the LAN IP address at TCP port 60660. It is accessible from the LAN or over a SpeedFusion connection. To access the data via a virtual serial port, install a virtual serial port driver. Visit http://www.peplink.com/index.php?view=faq&id=294 to download the driver.

### 22.2 Active Sessions

Information on active sessions can be found at Status>Active Sessions>Overview.

| Service           | Inbound Sessions | Outbound Sessions |
|-------------------|------------------|-------------------|
| AIM/ICQ           | 0                | 1                 |
| Bittorrent        | 0                | 32                |
| DNS               | 0                | 51                |
| Flash             | 0                | 1                 |
| HTTPS             | 0                | 76                |
| Jabber            | 0                | 5                 |
| MSN               | 0                | 11                |
| NTP               | 0                | 4                 |
| 00                | 0                | 1                 |
| Remote Desktop    | 0                | 3                 |
| SSH               | 0                | 12                |
| SSL               | 0                | 64                |
| XMPP              | 0                | 4                 |
| Yahoo             | 0                | 1                 |
| Interface         | Inbound Sessions | Outbound Sessions |
| WAN 1             | 0                | 176               |
| WAN 2             | 0                | 32                |
| <u>Wi-Fi WAN</u>  | 0                | 51                |
| Cellular 1        | 0                | 64                |
| Cellular 2        | 0                | 0                 |
| USB               | 0                | 0                 |
|                   | Top Clients      |                   |
| Client IP Address | Total Sessions   |                   |
| 10.9.66.66        | 1069             |                   |
| 10.9.98.144       | 147              |                   |
| 10.9.2.18         | 63               |                   |
| 10.9.66.14        | 56               |                   |
| 10.9.2.26         | 33               |                   |

This screen displays the number of sessions initiated by each application. Click on each service listing for additional information. This screen also indicates the number of sessions initiated by each WAN port. In addition, you can see which clients are initiating the most sessions.

You can also perform a filtered search for specific sessions. You can filter by subnet, port, protocol, and interface. To perform a search, navigate to **Status>Active Sessions>Search**.

| IP / Subnet                                                                                                  | Source or Destination •             | / 255.255                                          | .255.255 (/32) 🔻         |
|----------------------------------------------------------------------------------------------------|-------------------------------------|----------------------------------------------------|--------------------------|
| Port                                                                                                    | Source or Destination *             | P)                                                 |                          |
| Protocol / Service                                                                                           | TCP                                 | •                                                  |                          |
| Interface                                                                                                    | 1 WAN 1     T1 Cellular 1     B VPN | <ul> <li>2 WAN 2</li> <li>32 Cellular 2</li> </ul> | □ 🗇 Wi-Fi WAN<br>□ 🌵 USB |
| Search                                                                                                    |                                     |                                                    |                          |
| Outbound                                                                                                    |                                     |                                                    |                          |
| Protocol Source IP                                                                                           | Destination IP                      | Service Interface                                  | Idle Tim                 |
|                                                                                                    |                                     | Mo exections                                       |                          |
| Total searched res                                                                                           | ults: 0                             | No sessions                                        |                          |
|                                                                                                    | ults: 0                             | No sessions                                        |                          |
| Inbound                                                                                                    | ults: 0<br>Destination IP           | No sessions<br>Service Interface                   | Idie Tim                 |
| Inbound                                                                                                    |                                     |                                                    | Idle Tim                 |
| <b>Inbound</b><br>Protocol Source IP                                                                         | Destination IP                      | Service Interface                                  | Idle Tim                 |
| Inbound<br>Protocol Source IP<br>Total searched resu                                                         | Destination IP                      | Service Interface                                  | Idie Tim                 |
| Total searched resu<br>Inbound<br>Protocol Source IP<br>Total searched resu<br>Transit<br>Protocol Source IP | Destination IP                      | Service Interface                                  | Idle Tim<br>Idle Tim     |

This **Active Sessions** section displays the active inbound/outbound sessions of each WAN connection on the Pepwave router. A filter is available to sort active session information. Enter a keyword in the field or check one of the WAN connection boxes for filtering.

### 22.3 Client List

The client list table is located at **Status>Client List**. It lists DHCP and online client IP addresses, names (retrieved from the DHCP reservation table or defined by users), current download and upload rate, and MAC address.

Clients can be imported into the DHCP reservation table by clicking the **Solution** on the right. You can update the record after import by going to **Network>LAN**.

| Filter           | Online Clients Only     DHCP Clients Only |                                  |             |        |
|------------------|-------------------------------------------|----------------------------------|-------------|--------|
| Client List      |                                           |                                  |             |        |
| IP Address 🔺 Nam |                                           | Download Upload<br>(kbps) (kbps) | MAC Address | Import |

If the PPTP server (see Section 19.2), SpeedFusion<sup>TM</sup> (see Section 12.1), or AP controller (see Section 20) is enabled, you may see the corresponding connection name listed in the Name field.

### 22.4 WINS Client

The WINS client list table is located at **Status>WINS Client**.

| WINS Client List |            |
|------------------|------------|
| Name 🔺           | IP Address |
| UserA            | 10.9.2.1   |
| UserB            | 10.9.30.1  |
| UserC            | 10.9.2.4   |

The WINS client table lists the IP addresses and names of WINS clients. This option will only be available when you have enabled the WINS server (navigation:

**Network>Interfaces>LAN**). The names of clients retrieved will be automatically matched into the Client List (see previous section). Click **Flush All** to flush all WINS client records.

| WINS Client List |            |  |
|------------------|------------|--|
| Name 🔺           | IP Address |  |
| UserA            | 10.9.2.1   |  |
| UserA<br>UserB   | 10.9.30.1  |  |
| UserC            | 10.9.2.4   |  |

Flush All

### 22.5 UPnP / NAT-PMP

The table that shows the forwarded ports under UPnP and NAT-PMP protocols is located at **Status>UPnP/NAT-PMP**. This section appears only if you have enabled UPnP / NAT-PMP as mentioned in **Section 16.1.1**.

| External 🔺 | Internal | Internal Address | Туре    | Protocol | Description     |   |
|------------|----------|------------------|---------|----------|-----------------|---|
| 47453      | 3392     | 192.168.1.100    | UPnP    | UDP      | Application 031 | × |
| 35892      | 11265    | 192.168.1.50     | NAT-PMP | TCP      | NAT-PMP 58      | × |
| 4500       | 3560     | 192.168.1.20     | UPnP    | TCP      | Application 013 | × |
| 5921       | 236      | 192.168.1.30     | UPnP    | TCP      | Application 047 | × |
| 22409      | 8943     | 192.168.1.70     | NAT-PMP | UDP      | NAT-PMP 97      | × |
| 2388       | 27549    | 192.168.1.40     | UPnP    | TCP      | Application 004 | × |

Click to delete a single UPnP / NAT-PMP record in its corresponding row. To delete all records, click **Delete All** on the right-hand side below the table.

| Important Note                                                                                                    |
|----------------------------------------------------------------------------------------------------|
| UPnP / NAT-PMP records will be deleted immediately after clicking the button in <b>Delete All</b> , without the need to click <b>Save</b> or <b>Confirm</b> . |

## 22.6 SpeedFusion Status

Current SpeedFusion<sup>™</sup> status information is located at **Status>SpeedFusion<sup>™</sup>**. Details about SpeedFusion<sup>™</sup> connection peers appears as below:

| PepVPN with SpeedFusion | - Remote Peer Details | Sho             | w disconnected profil |
|-------------------------|-----------------------|-----------------|-----------------------|
| Search                  |                       |                 |                       |
| Remote Peer 🔺           | Profile               | Information     |                       |
|                         |                       |                 |                       |
| ADA0-FFFC-11F8          | FH                    | 192.168.77.0/24 | al B                  |

Click on the corresponding peer name to explore the WAN connection(s) status and subnet information of each VPN peer.

| Remote Peer +      | Profile |          |     | Information |            |           |          |      |
|--------------------|---------|----------|-----|-------------|------------|-----------|----------|------|
| 🔒 🔻 ADA0-FFFC-11F8 | FH      |          |     | 192.168.77  | .0/24      |           |          | -    |
| WAN 1              | Rx:     | < 1 kbps | Tx: | < 1 kbps    | Drop rate: | 0.0 pkt/s | Latency: | 1 ms |
| WAN 2              | Rx:     | < 1 kbps | Tx: | < 1 kbps    | Drop rate: | 0.0 pkt/s | Latency: | 1 ms |
| WAN 3              | Rx:     | < 1 kbps | Tx: | < 1 kbps    | Drop rate: | 0.0 pkt/s | Latency: | 1 ms |
| Total              | Rx:     | < 1 kbps | Tx: | 1.1 kbps    | Drop rate: | 0.0 pkt/s |          |      |
| 🔒 💌 3ED2-8F63-1824 | 380-5 - | NO NAT   |     | 192.168.3.0 | 0/24       |           |          | -    |
| WAN 1              | Rx:     | < 1 kbps | Tx: | < 1 kbps    | Drop rate: | 0.0 pkt/s | Latency: | 4 ms |
| 🔁 WAN 2            | Rx:     | < 1 kbps | Tx: | < 1 kbps    | Drop rate; | 0.0 pkt/s | Latency: | 4 ms |
| 🔁 WAN 3            | Rx:     | < 1 kbps | Tx: | < 1 kbps    | Drop rate: | 0.0 pkt/s | Latency: | 4 ms |
| Total              | Rx:     | 1.6 kbps | Tx: | < 1 kbps    | Drop rate: | 0.0 pkt/s |          |      |

Click the button for a chart displaying real-time throughput, latency, and droprate information for each WAN connection.

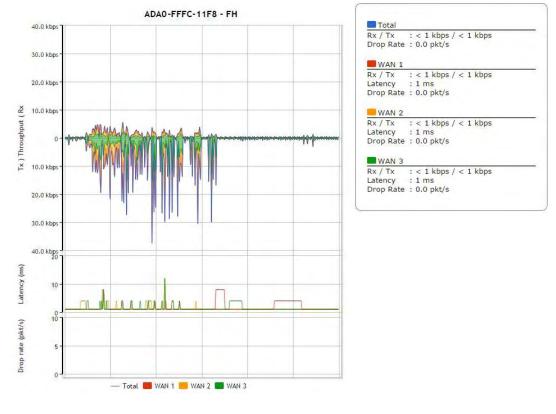

When pressing the *button*, the following menu will appear:

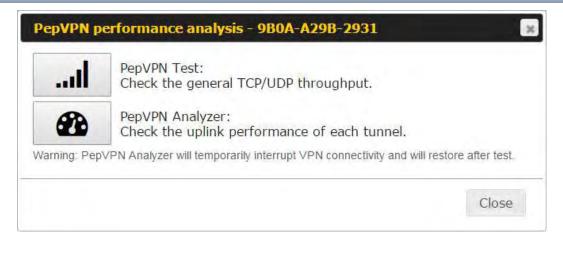

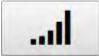

PepVPN Test: Check the general TCP/UDP throughput.

After clicking the icon, the following menu appears:

| Configuration  |     |                  |              |                     |                    | ?      |  |  |
|----------------|-----|------------------|--------------|---------------------|--------------------|--------|--|--|
| Туре           |     | • то             | 🖲 TCP 💿 UDP  |                     |                    |        |  |  |
| Direction      |     |                  |              |                     | Start              |        |  |  |
| Duration       | 10  | seconds (5 - 600 | )            |                     |                    |        |  |  |
| WAN Statistics | _   | -                |              |                     |                    |        |  |  |
| WAN 1          | Rx: |                  | 2.5 kbps Tx: | 5.3 kbps Drop rate: | 0.0 pkt/s Latency: | 186 ms |  |  |
| WAN 3          | Rx: |                  | n/a Tx:      | n/a Drop rate:      | n/a Latency:       | n/a    |  |  |
| WAN 4          | Rx: |                  | n/a Tx:      | n/a Drop rate:      | n/a Latency:       | n/a    |  |  |
| Total          | Rx: |                  | 2.5 kbps Tx: | 5.3 kbps Drop rate: | 0.0 pkt/s Latency: | 186 ms |  |  |

Select the L2 protocol (TCP/UDP), direction, and duration and click the **Start** button to begin the general throughput test.

| Results      |             |                                                  |
|--------------|-------------|--------------------------------------------------|
| 0.1250 MB /  | 1.00 sec =  | 1.0485 Mbps                                      |
| 1.0000 MB /  | 1.00 sec =  | 8.3888 Mbps                                      |
| 1.3125 MB/   | 1.00 sec =  | 11.0098 Mbps                                     |
| 3.0000 MB /  | 1.00 sec =  | 25.1465 Mbps                                     |
| 5.6875 MB /  | 1.00 sec =  | 47.7473 Mbps                                     |
| 6.0625 MB /  | 1.00 sec =  | 50.8562 Mbps                                     |
| 4.9375 MB /  | 1.00 sec =  | 41.4188 Mbps                                     |
| 4.5000 MB /  | 1.00 sec =  | 37.7487 Mbps                                     |
| 5.0000 MB /  | 1.00 sec =  | 41.9438 Mbps                                     |
| 5.6875 MB /  | 1.00 sec =  | 47.7099 Mbps                                     |
| 37.3167 MB / | 10.05 sec = | 31.1504 Mbps 8 %TX 9 %RX 47 retrans 132.62 msRTT |
| TEST DONE    |             |                                                  |
|              |             |                                                  |

http://www.pepwave.com

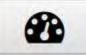

PepVPN Analyzer: Check the uplink performance of each tunnel.

The bandwidth bonding feature of PepVPN occurs when multiple WAN lines from one end merge with multiple WAN lines from the other end. For this to happen, each WAN line needs to form a connection with all the WAN lines on the opposite end. The function of the PepVPN analyzer is to report the throughput, packet loss, and latency of all possible combinations of connections. **Please note that the PepVPN Analyzer will temporarily interrupt VPN connectivity and will restore after test.** 

After clicking the icon, the analyzer will require several minutes to perform its analysis depending the number of WAN links in the SpeedFusion<sup>™</sup> Tunnel. Once the test the complete, the report will appear:

|                             |                             |                             | 100%                        |                   |                   |                    | _           |
|-----------------------------|-----------------------------|-----------------------------|-----------------------------|-------------------|-------------------|--------------------|-------------|
|                             |                             |                             |                             |                   |                   |                    |             |
| Local WAN1 ><br>Remote WAN3 | Local WAN1 ><br>Remote WAN4 | Local WAN1 ><br>Remote WAN5 | Local WAN1 ><br>Remote WAN6 | Tx Avg.<br>(Mbps) | Tx Max.<br>(Mbps) | Packet loss<br>(%) | RTT<br>(ms) |
| 0                           |                             |                             |                             | 5.87              | 16.95             | 0.76               | 420.51      |
|                             | 0                           |                             |                             | 20.72             | 26.39             | 1.59               | 29.89       |
|                             |                             | 0                           |                             | 30.10             | 43.69             | 2.24               | 29.61       |
|                             |                             |                             | 0                           | 45.01             | 55.93             | 2.16               | 28.24       |
| 0                           | 0                           |                             |                             | 24,87             | 33.56             | 0.86               | 49.86       |
| 0                           |                             | 0                           |                             | 19.30             | 31.28             | 0.01               | 49.78       |
|                             | 0                           | 0                           |                             | 18.59             | 30.41             | 2.08               | 39.78       |
| 0                           | 0                           | 0                           |                             | 20.56             | 34.60             | 0.00               | 38.11       |
| 0                           |                             |                             | 0                           | 36.70             | 59.16             | 2.64               | 42.06       |
|                             | 0                           |                             | 0                           | 19.98             | 30.40             | 4.40               | 38.01       |
| 0                           | 0                           |                             | 0                           | 31.63             | 42.99             | 0.72               | 37.99       |
|                             |                             | 0                           | 0                           | 36.88             | 55.78             | 2.60               | 33.89       |
| 0                           |                             | 0                           | 0                           | 38.30             | 47.89             | 0.01               | 29.98       |
|                             | 0                           | 0                           | 0                           | 33.21             | 55.23             | 2.69               | 30.48       |
| 0                           | 0                           | 0                           | 0                           | 30.02             | 46.66             | 3.77               | 28.68       |

"O" indicates that specific WAN / Tunnel is active for that particular test.

"Tx Avg." is the averaged throughput across the full 10 seconds time, while "Tx Max." is the averaged throughput of the fastest 30% of time.

## 22.7 Event Log

Event log information is located at **Status>Event Log**.

| <b>Device Event Lo</b> | og 🛛 🖉 Auto Refre                                                                                              |
|------------------------|----------------------------------------------------------------------------------------------------|
| Feb 17 04:43:26        | System: Changes applied                                                                                        |
| Feb 16 10:27:01        | System: Time synchronization successful                                                                        |
| Feb 16 10:26:25        | WAN: WAN 1 connected (10.88.3.158)                                                                             |
| Feb 16 10:26:01        | WAN: Priority changed (Priority 1 - WAN 1, WAN 2 / Priority 2 - Cellular 1, Cellular 2 / Disabled - Wi-Fi WAN) |
| Feb 16 10:25:40        | System: Started up (6.2.0 build 2891)                                                                          |
| Feb 16 10:17:27        | System: Changes applied                                                                                        |
| Feb 16 10:17:00        | System: Time synchronization successful                                                                        |
| Feb 16 10:19:23        | WAN: WAN 1 connected (10.88.3.158)                                                                             |
| Feb 16 10:18:58        | WAN: Priority changed (Priority 1 - WAN 1, WAN 2 / Priority 2 - Cellular 1, Cellular 2 / Disabled - Wi-Fi WAN) |
| Feb 16 10:18:37        | System: Started up (6.2.0.201501210247-r12145 build)                                                           |
|                        | End of                                                                                                    |

The log section displays a list of events that has taken place on the Pepwave router. Check **Auto Refresh** to refresh log entries automatically. Click the **Clear Log** button to clear the log.

### 22.8 Bandwidth

This section shows bandwidth usage statistics and is located at **Status>Bandwidth**. Bandwidth usage at the LAN while the device is switched off (e.g., LAN bypass) is neither recorded nor shown.

#### 22.8.1 Real-Time

The **Data transferred since installation** table indicates how much network traffic has been processed by the device since the first bootup. The **Data transferred since last reboot** table indicates how much network traffic has been processed by the device since the last bootup.

|                          |                |    | Downloa  | d | Upload   | Tota       |
|--------------------------|----------------|----|----------|---|----------|------------|
| All WAN Connect          | tions          |    | 216.68 G | в | 91.70 GB | 308.38 GB  |
| a transferred si         | nce last reboo | ot |          |   |          | [ Hide Det |
|                          |                |    | Downloa  | d | Upload   | Tota       |
| All WAN Connect          | ions           |    | 0.74 G   | в | 0.63 GB  | 1.37 GE    |
| WAN1                     |                |    | 0.67 G   | в | 0.61 GB  | 1.28 GE    |
| WAN2                     |                |    | 0.07 G   | в | 0.02 GB  | 0.09 GE    |
| 19,53 Mbps<br>14.65 Mbps |                |    |          |   |          |            |
|                          |                |    |          |   |          |            |
| 9.77 Mbps                |                |    |          |   |          |            |

| Avg: 🤳 0.99 Mbps 👔 0.12 Mbps | Peak: 📕 21.78 Mbps 🔒 0.67 Mb | ps      | Stacked  |
|------------------------------|------------------------------|---------|----------|
|                              | Download                     | Upload  | Total    |
| Overall                      | 61 kbps                      | 75 kbps | 136 kbps |

#### 22.8.2 Hourly

This page shows the hourly bandwidth usage for all WAN connections, with the option of viewing each individual connection. Select the desired connection to check from the drop-down menu.

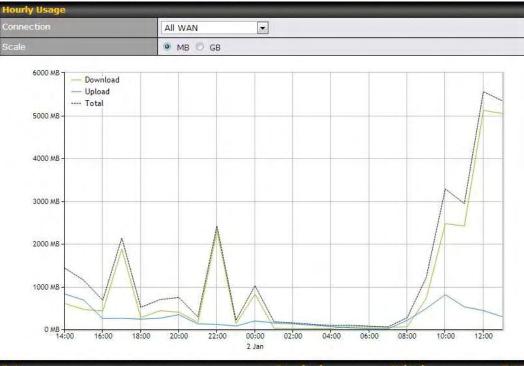

| Date  | Download | Upload | Total    |
|-------|----------|--------|----------|
| 13:00 | 5 047 MB | 295 MB | 5 342 MB |
| 12:00 | 5 117 MB | 439 MB | 5 556 MB |
| 11:00 | 2 414 MB | 526 MB | 2 940 MB |
| 10:00 | 2 470 MB | 812 MB | 3 282 MB |
| 09:00 | 725 MB   | 488 MB | 1 213 MB |
| 08:00 | 64 MB    | 211 MB | 275 MB   |

#### 22.8.3 Daily

http://www.pepwave.con

This page shows the daily bandwidth usage for all WAN connections, with the option of viewing each individual connection.

Select the connection to check from the drop-down menu. If you have enabled the **Bandwidth Monitoring** feature, the **Current Billing Cycle** table for that WAN connection will be displayed.

Click on a date to view the client bandwidth usage of that specific date. This feature is not available if you have selected to view the bandwidth usage of only a particular WAN connection. The scale of the graph can be set to display megabytes (**MB**) or gigabytes (**GB**).

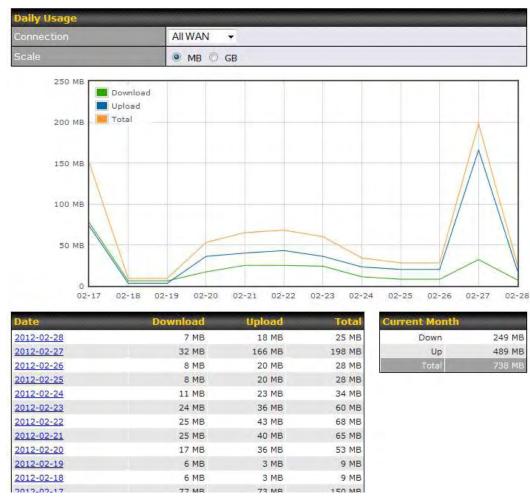

All WAN Daily Bandwidth Usage

#### 22.8.4 Monthly

This page shows the monthly bandwidth usage for each WAN connection. If you have enabled the **Bandwidth Monitoring** feature, you can check the usage of each particular connection and view the information by **Billing Cycle** or by **Calendar Month**.

Click the first two rows to view the client bandwidth usage in the last two months. This feature is not available if you have chosen to view the bandwidth of an individual WAN connection. The scale of the graph can be set to display megabytes (**MB**) or gigabytes (**GB**).

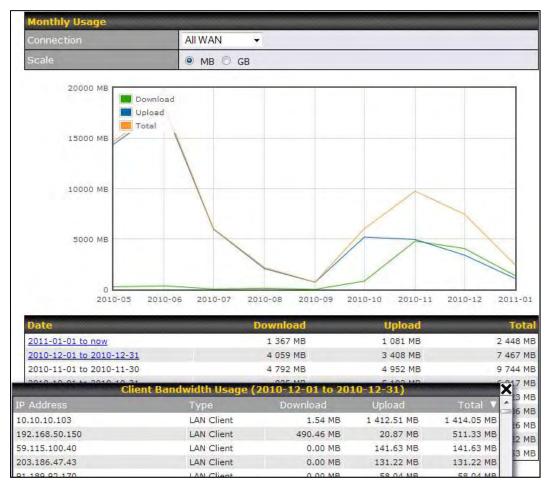

All WAN Monthly Bandwidth Usage

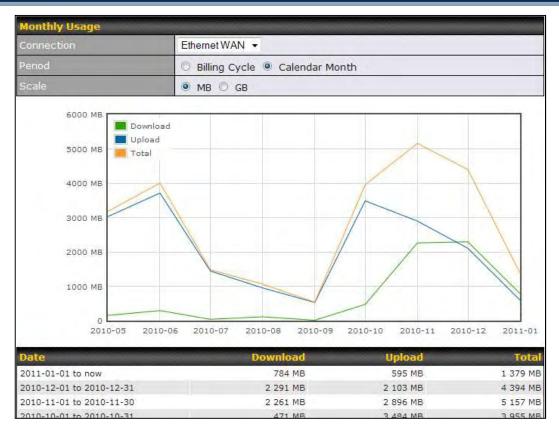

#### Ethernet WAN Monthly Bandwidth Usage

| Тір                                                                     |  |
|-------------------------------------------------------------------------|--|
| By default, the scale of data size is in <b>MB</b> . 1GB equals 1024MB. |  |

## Appendix A. Restoration of Factory Defaults

To restore the factory default settings on a Pepwave router, follow the steps below:

- 1. Locate the reset button on the front or back panel of the Pepwave router.
- 2. With a paper clip, press the reset button and hold it for at least 10 seconds, until the unit reboots itself.

After the Pepwave router finishes rebooting, the factory default settings will be restored.

#### **Important Note**

All previous configurations and bandwidth usage data will be lost after restoring factory default settings. Regular backup of configuration settings is strongly recommended.

## **Appendix B: Declaration**

1. The device supports time division technology

#### 2. <u>Federal Communication Commission and Industry Canada Interference</u> <u>Statement</u>

This equipment has been tested and found to comply with the limits for a Class A digital device, pursuant to part 15 of the FCC Rules. These limits are designed to provide reasonable protection against harmful interference when the equipment is operated in a commercial environment. This equipment generates, uses, and can radiate radio frequency energy and, if not installed and used in accordance with the instruction manual, may cause harmful interference to radio communications. Operation of this equipment in a residential area is likely to cause harmful interference in which case the user will be required to correct the interference at his own expense.

Caution: Any changes or modifications not expressly approved by the party responsible for compliance could void the user's authority to operate this equipment.

This transmitter must not be co-located or operating in conjunction with any other antenna or transmitter.

Operations in the 5.15-5.25GHz band are restricted to indoor usage only.

#### **IMPORTANT NOTE**

#### FCC Radiation Exposure Statement (for MAX BR1 MK2)

This equipment complies with FCC radiation exposure limits set forth for an uncontrolled environment. This equipment should be installed and operated with minimum distance 24cm between the radiator & your body.

This transmitter must not be co-located or operating in conjunction with any other antenna or transmitter.

The availability of some specific channels and/or operational frequency bands are country dependent and are firmware programmed at the factory to match the intended destination.

#### FCC Radiation Exposure Statement (for MAX BR1 mini)

This equipment complies with FCC radiation exposure limits set forth for an uncontrolled environment. This equipment should be installed and operated with minimum distance 25cm between the radiator & your body.

This transmitter must not be co-located or operating in conjunction with any other antenna or transmitter.

The availability of some specific channels and/or operational frequency bands are country dependent and are firmware programmed at the factory to match the intended destination.

<u>FCC Radiation Exposure Statement (for MAX700/ HD2/ HD2 IP67/ BR1/ Surf SOHO)</u> This equipment complies with FCC radiation exposure limits set forth for an uncontrolled environment. This equipment should be installed and operated with minimum distance 20cm between the radiator & your body.

#### FCC Radiation Exposure Statement (for MAX On-The-Go)

This equipment complies with FCC radiation exposure limits set forth for an uncontrolled environment.

- 1. 20cm minimum when the product is operated alone without co-transmitting with a plug-in 3G USB dongle device.
- 2. 65cm minimum when the product is operated with a plug-in 3G USB device which has maximum of 7W ERP output power.
- 3. For co-transmission scenario which is not covered above, please consult the RF technician or device supplier.

This transmitter must not be co-located or operating in conjunction with any other antenna or transmitter.

The availability of some specific channels and/or operational frequency bands are country dependent and are firmware programmed at the factory to match the intended destination.

#### Industry Canada Statement (for MAX BR1 MK2)

This device complies with Industry Canada license-exempt RSS standard(s). Operation is subject to the following two conditions: (1) this device may not cause interference, and (2) this device must accept any interference, including interference that may cause undesired operation of the device.

Le présent appareil est conforme aux CNR d'Industrie Canada applicables aux appareils radio exempts de licence. L'exploitation est autorisée aux deux conditions suivantes : (1) l'appareil ne doit pas produire de brouillage, et (2) l'utilisateur de l'appareil doit accepter tout brouillage radioélectrique subi, même si le brouillage est susceptible d'en compromettre le fonctionnement.

To maintain compliance with the RF exposure guidelines, place the unit at least 30cm from nearby persons.

*Mise en garde\_: Pour assurer la conformité aux directives relatives à l'exposition aux fréquences radio, le jouet doit êtreplacé à au moins 30\_cm des personnes à proximité.* 

#### Industry Canada Statement (for MAX Hotspot/ Surf SOHO/ MAX HD2 / MAX BR1 mini)

This device complies with Industry Canada license-exempt RSS standard(s). Operation is subject to the following two conditions: (1) this device may not cause interference, and (2) this device must accept any interference, including interference that may cause undesired operation of the device.

Le présent appareil est conforme aux CNR d'Industrie Canada applicables aux appareils radio exempts de licence. L'exploitation est autorisée aux deux conditions suivantes : (1) l'appareil ne doit pas produire de brouillage, et (2) l'utilisateur de l'appareil doit accepter tout brouillage radioélectrique subi, même si le brouillage est susceptible d'en compromettre le fonctionnement.

To maintain compliance with the RF exposure guidelines, place the unit at least 20cm from nearby persons.

*Mise en garde\_: Pour assurer la conformité aux directives relatives à l'exposition aux fréquences radio, le jouet doit êtreplacé à au moins 20\_cm des personnes à proximité.* 

#### Caution :

(i) the device for operation in the band 5150-5250 MHz is only for indoor use to reduce the potential for harmful interference to co-channel mobile satellite systems;

(ii) the maximum antenna gain permitted for devices in the band 5725-5850 MHz shall be such that the equipment still complies with the e.i.r.p. limits specified for point-to-point and non-point-to-point operation as appropriate; and

(iii) Users should also be advised that high-power radars are allocated as primary users (i.e. priority users) of the bands 5650-5850 MHz and that these radars could cause interference and/or damage to LE-LAN devices.

#### **Avertissement:**

(i) les dispositifs fonctionnant dans la bande 5150-5250 MHz sont réservés uniquement pour une utilisation à l'intérieur afin de réduire les risques de brouillage préjudiciable aux systèmes de satellites mobiles utilisant les mêmes canaux;

(ii) le gain maximal d'antenne permis (pour les dispositifs utilisant la bande de 5725 à 5 850 MHz) doit être conforme à la limite de la p.i.r.e. spécifiée pour l'exploitation point à point et l'exploitation non point à point, selon le cas;

(iii) De plus, les utilisateurs devraient aussi être avisés que les utilisateurs de radars de haute puissance sont désignés utilisateurs principaux (c.-à-d., qu'ils ont la priorité) pour les bandes 5650-5850 MHz et que ces radars pourraient causer du brouillage et/ou des dommages aux dispositifs LAN-EL.

#### Radiation Exposure Statement: (For MAX BR1 Mini)

This equipment complies with ISED radiation exposure limits set forth for an uncontrolled environment. This equipment should be installed and operated with minimum distance 25cm between the radiator & your body.

#### Déclaration d'exposition aux radiations:

Cet équipement est conforme aux limites d'exposition aux rayonnements ISED établies pour un environnement non contrôlé. Cet équipement doit être installé et utilisé avec un minimum de 25 cm de distance entre la source de rayonnement et votre corps.

#### 3. <u>CE Statement for Pepwave Routers</u>

Europe – EU Declaration of Conformity

This device complies with the essential requirements of the R&TTE Directive 1999/5/EC. The following test methods have been applied in order to prove presumption of conformity with the essential requirements of the R&TTE Directive 1999/5/EC:

- EN 60950-1: 2006 + A11 : 2009+A1 : 2010+ A12: 2011 Safety of Information Technology Equipment
- EN50385 : 2002 / Article 3(1)(a) Product standard to demonstrate the compliance of radio base stations and fixed terminal stations for wireless telecommunication systems with the basic restrictions or the reference levels related to human exposure to radio frequency electromagnetic fields (110MHz - 40 GHz) - General public

#### EN 300 328 V1.7.1: 2006

Electromagnetic compatibility and Radio spectrum Matters (ERM); Wideband Transmission systems; Data transmission equipment operating in the 2,4 GHz ISM band and using spread spectrum modulation techniques; Harmonized EN covering essential requirements under article 3.2 of the R&TTE Directive

- EN 301 908-1 V5.2.1: 2011
   Electromagnetic compatibility and Radio spectrum Matters (ERM); Base Stations (BS), Repeaters and User Equipment (UE) for IMT-2000 Third-Generation cellular networks; Part 1: Harmonized EN for IMT-2000, introduction and common requirements, covering essential requirements of article 3.2 of the R&TTE Directive
- EN 301 511 V9.0.2: 2003 Global System for Mobile communications (GSM); Harmonized standard for mobile stations in the GSM 900 and DCS 1800 bands covering essential requirements under article 3.2 of the R&TTE directive (1999/5/EC)
- EN 301 489-1 V1.9.2: 2008 Electromagnetic compatibility and Radio Spectrum Matters (ERM); ElectroMagnetic Compatibility (EMC) standard for radio equipment and services; Part 1: Common technical requirements
- EN 301 489-7 V1.3.1: 2005 ElectroMagnetic compatibility and Radio spectrum Matters (ERM); ElectroMagnetic Compatibility (EMC) standard for radio equipment ad services; Part 7: Specific conditions for mobile and portable radio and ancillary equipment of digital cellular radio telecommunications systems (GSM and DCS)
- EN 301 489-17 V2.2.1: 2012

Electromagnetic compatibility and Radio spectrum Matters (ERM); ElectroMagnetic Compatibility (EMC) standard for radio equipment and services; Part 17: Specific conditions for 2,4 GHz wideband transmission systems and 5 GHz high performance RLAN equipment

- EN 301 489-24 V1.5.1: 2010

Electromagnetic compatibility and Radio Spectrum Matters (ERM); ElectroMagnetic Compatibility (EMC) standard for radio equipment and services; Part 24: Specific conditions for IMT-2000 CDMA Direct Spread (UTRA) for Mobile and portable (UE) radio and ancillary equipment

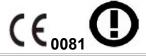

Image: Second second second

| da Dansk<br>[Danish]           | Undertegnede <i>[fabrikantens navn]</i> erklærer herved, at følgende udstyr <i>[udstyrets typebetegnelse]</i> overholder de væsentlige krav og øvrige relevante krav i direktiv 1999/5/EF.                                           |
|--------------------------------|----------------------------------------------------------------------------------------------------|
| de Deutsch<br>[German]         | Hiermit erklärt <i>[Name des Herstellers]</i> , dass sich das Gerät <i>[Gerätetyp]</i> in<br>Übereinstimmung mit den grundlegenden Anforderungen und den übrigen<br>einschlägigen Bestimmungen der Richtlinie 1999/5/EG befindet.    |
| letlEesti<br>[Estonian]        | Käesolevaga kinnitab <i>[tootja nimi = name of manufacturer]</i> seadme <i>[seadme tüüp = type of equipment]</i> vastavust direktiivi 1999/5/EÜ põhinõuetele ja nimetatud direktiivist tulenevatele teistele asjakohastele sätetele. |
| en English                     | Hereby, <i>[name of manufacturer]</i> , declares that this <i>[type of equipment]</i> is in compliance with the essential requirements and other relevant provisions of Directive 1999/5/EC.                                         |
| is Español<br>[Spanish]        | Por medio de la presente <i>[nombre del fabricante]</i> declara que el <i>[clase de equipo]</i> cumple con los requisitos esenciales y cualesquiera otras disposiciones aplicables o exigibles de la Directiva 1999/5/CE.            |
| اللَّالَّة Ελληνική<br>[Greek] | ΜΕ ΤΗΝ ΠΑΡΟΥΣΑ [name of manufacturer] ΔΗΛΩΝΕΙ ΟΤΙ [type of equipment]<br>ΣΥΜΜΟΡΦΩΝΕΤΑΙ ΠΡΟΣ ΤΙΣ ΟΥΣΙΩΔΕΙΣ ΑΠΑΙΤΗΣΕΙΣ ΚΑΙ ΤΙΣ ΛΟΙΠΕΣ<br>ΣΧΕΤΙΚΕΣ ΔΙΑΤΑΞΕΙΣ ΤΗΣ ΟΔΗΓΙΑΣ 1999/5/ΕΚ.                                                     |
| ⊞ Français<br>[French]         | Par la présente <i>[nom du fabricant]</i> déclare que l'appareil <i>[type d'appareil]</i> est conforme aux exigences essentielles et aux autres dispositions pertinentes de la directive 1999/5/CE.                                  |
| ⊞ Italiano<br>[Italian]        | Con la presente <i>[nome del costruttore]</i> dichiara che questo <i>[tipo di apparecchio]</i> è conforme ai requisiti essenziali ed alle altre disposizioni pertinenti stabilite dalla direttiva 1999/5/CE.                         |
| Iv Latviski<br>[Latvian]       | Ar šo <i>[name of manufacturer / izgatavotāja nosaukums]</i> deklarē, ka <i>[type of equipment / iekārtas tips]</i> atbilst Direktīvas 1999/5/EK būtiskajām prasībām un citiem ar to saistītajiem noteikumiem.                       |
| tietuvių<br>[Lithuanian]       | Šiuo <i>[manufacturer name]</i> deklaruoja, kad šis <i>[equipment type]</i> atitinka esminius<br>reikalavimus ir kitas 1999/5/EB Direktyvos nuostatas.                                                                               |
| 메<br>Nederlands<br>[Dutch]     | Hierbij verklaart <i>[naam van de fabrikant]</i> dat het toestel <i>[type van toestel]</i> in<br>overeenstemming is met de essentiële eisen en de andere relevante bepalingen<br>van richtlijn 1999/5/EG.                            |
| l≝lMalti<br>[Maltese]          | Hawnhekk, <i>[isem tal-manifattur]</i> , jiddikjara li dan <i>[il-mudel tal-prodott]</i> jikkonforma<br>mal-ħtiġijiet essenzjali u ma provvedimenti oħrajn relevanti li hemm fid-Dirrettiva<br>1999/5/EC.                            |
| I Magyar<br>[Hungarian]        | Alulírott, <i>[gyártó neve]</i> nyilatkozom, hogy a <i>[ típus]</i> megfelel a vonatkozó<br>alapvető követelményeknek és az 1999/5/EC irányelv egyéb előírásainak.                                                                   |
| 녠Polski<br>[Polish]            | Niniejszym <i>[nazwa producenta]</i> oświadcza, że <i>[nazwa wyrobu]</i> jest zgodny z<br>zasadniczymi wymogami oraz pozostałymi stosownymi postanowieniami<br>Dyrektywy 1999/5/EC.                                                  |
| I Português<br>[Portuguese]    | <i>[Nome do fabricante]</i> declara que este <i>[tipo de equipamento]</i> está conforme com os requisitos essenciais e outras disposições da Directiva 1999/5/CE.                                                                    |

| Islovensko<br>[Slovenian]           | <i>[Ime proizvajalca]</i> izjavlja, da je ta <i>[tip opreme]</i> v skladu z bistvenimi zahtevami in ostalimi relevantnimi določili direktive 1999/5/ES.                                                                      |
|-------------------------------------|----------------------------------------------------------------------------------------------------|
| <sup>sk</sup> Slovensky<br>[Slovak] | <i>[Meno výrobcu]</i> týmto vyhlasuje, že <i>[typ zariadenia]</i> spĺňa základné požiadavky a<br>všetky príslušné ustanovenia Smernice 1999/5/ES.                                                                            |
| ⊞Suomi<br>[Finnish]                 | [Valmistaja = manufacturer] vakuuttaa täten että [type of equipment = laitteen<br>tyyppimerkintä] tyyppinen laite on direktiivin 1999/5/EY oleellisten vaatimusten ja<br>sitä koskevien direktiivin muiden ehtojen mukainen. |
| ⊠Svenska<br>[Swedish]               | Härmed intygar <i>[företag]</i> att denna <i>[utrustningstyp]</i> står I överensstämmelse med<br>de väsentliga egenskapskrav och övriga relevanta bestämmelser som framgår av<br>direktiv 1999/5/EG.                         |

#### 4. NCC for Pepwave Routers

For MAX Transit, MAX BR1 MK2

WLAN

[警語]

「電磁波曝露量 MPE 標準值 1mW/cm2,本產品使用時建議應距離人體 24 cm」

[警語內容]

(1) 電磁波警語標示:「減少電磁波影響,請妥適使用」。標示方式:必須標示於設備本體適當位置及設備 外包裝及使用說明書上。

低功率電波輻射性電機管理辦法

第十二條 經型式認證合格之低功率射頻電機,非經許可,公司、商號或使用者均不得擅自變更頻率、加大功率或變更原設計之特性及功能。

第十四條 低功率射頻電機之使用不得影響飛航安全及干擾合法通信;經發現有干擾現象時,應立即停用, 並改善至無干擾時方得繼續使用。前項合法通信,指依電信法規定作業之無線電通信。低功率射頻電機須 忍受合法通信或工業、科學及醫療用電波輻射性電機設備之干擾。

本行動寬頻設備的行動寬頻頻段(LTE900/LTE1800)

警告使用者:

此為甲類資訊技術設備,於居住環境中使用時,可能會造成射頻擾動,在此種情況下,使用者會被要求採 取某些適當的對策。

#### 5. Compliance (For MAX BR1 mini & MAX BR1 & BR1 MK2)

Please observe the following instructions:

5.1 Ex marking:

CLASS I, DIVISION 2, GROUP C AND D

5.2 Warning:

5.2.2 The Antenna shall not be disconnected while the power is connected.

5.2.3 The front panel presents an electrostatic hazard. Clean only by using a damp cloth.

5.3.3 Provision shall be made to prevent the rated voltage being exceeded by the transient disturbances of more than 140% of the peak rated voltage.

5.3.4 Explosion Hazard. Do not connect or disconnect when energized.

5.2 Mise en garde:

5.2.2 L'antenne ne doit pas être déconnectée quand le matériel est toujours sous tension

5.2.3 Le panneau avant présente un risque électrostatique. Utiliser un chiffon humide.

5.3.3 Des dispositions doivent être mises en place contre les perturbations passagères entrainant un dépassement de la tension assignée de plus de 140% du pic pouvant être atteint.

5.3.4 Risque d'explosion. Ne connectez ou ne déconnectez pas le produit quand celle-ci est sous tension.

5.3 Temperature class

Temperature class is T4A.

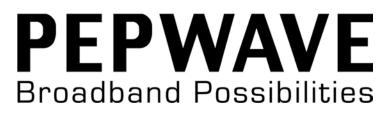

www.pepwave.com

**Contact Us:** 

Sales http://www.pepwave.com/contact/sales/

Support http://www.pepwave.com/contact/

Business Development and Partnerships http://www.pepwave.com/partners/channel-